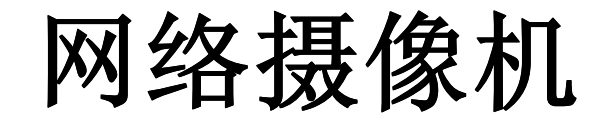

用户使用手册 Version 1.03

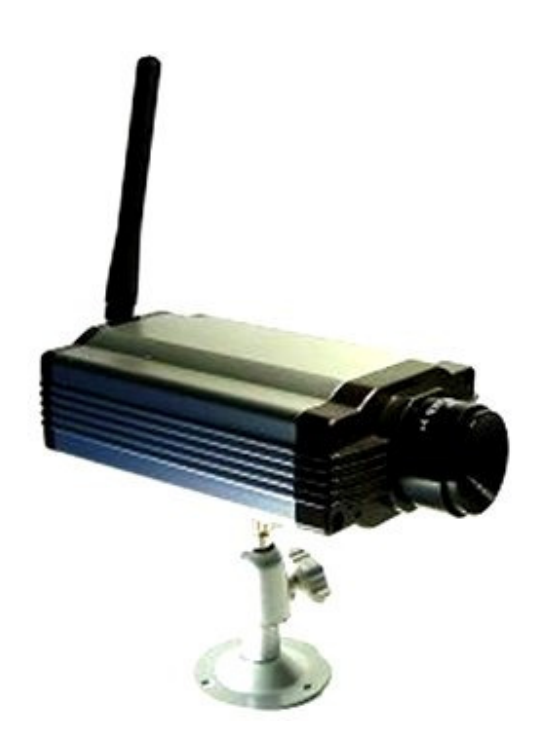

Apr 2008 Judes Shao DSI Version: 1.33 Server Version: 2.4 Image Version: IPCam-1001-1218

# $\boxplus$

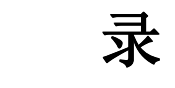

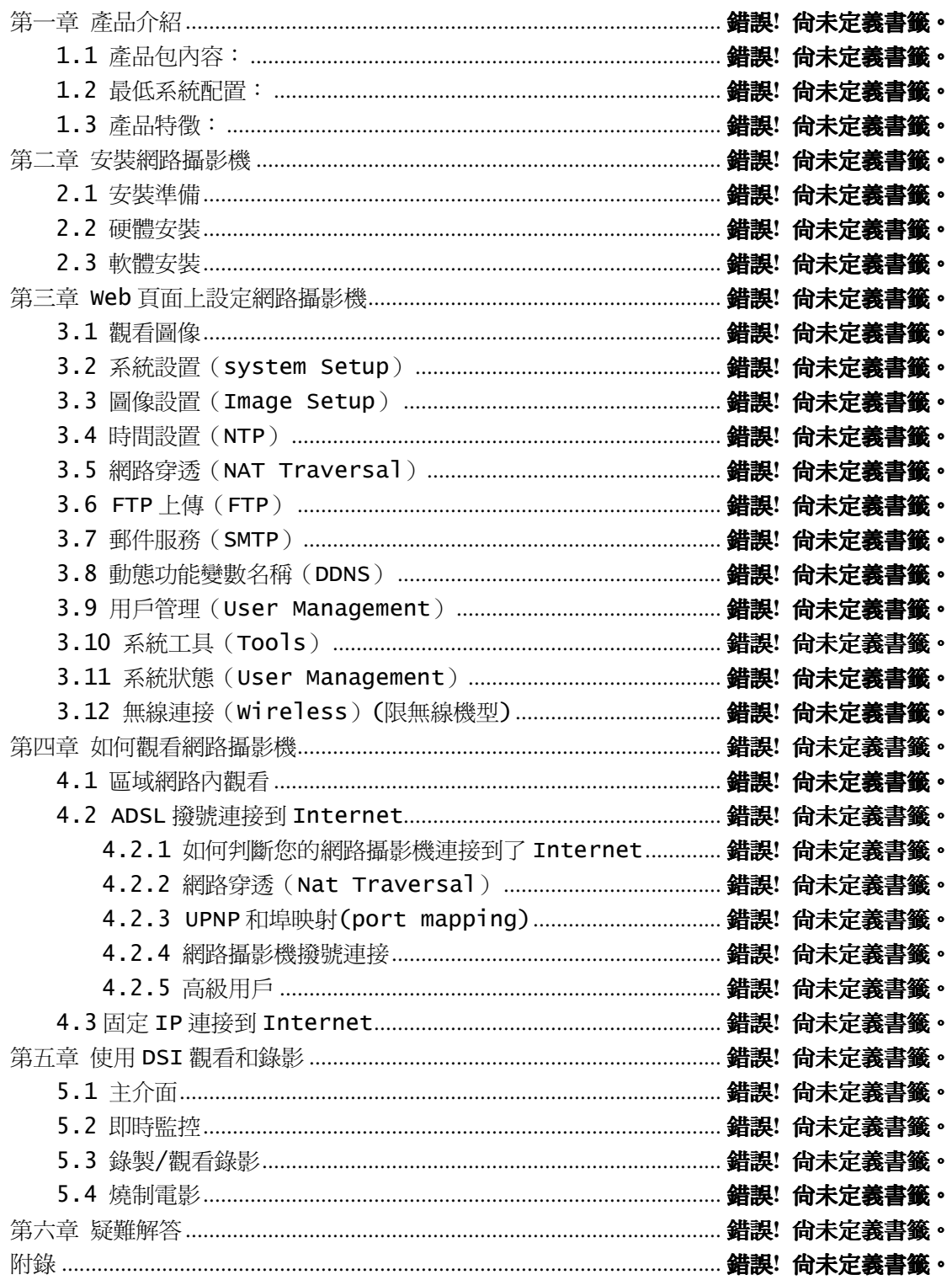

### 網路攝像機用戶使用手冊

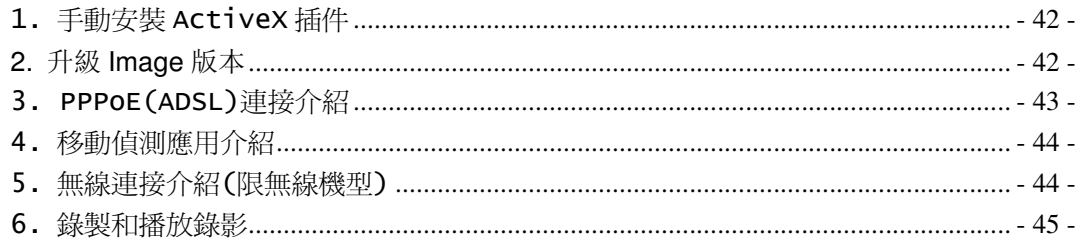

# 第一章 产品介绍

# 1.1 产品包内容:

本产品包装盒内包括如下项目(如果开封后发现任何缺损,请立即与您的供货商联系):

- 1.网络摄像机机身
- 2.安装光盘
- 3.快速安装手册
- 4.电源供应器
- 5.底座/伸展架
- 6.双绞线
- 7. 配件袋,含:螺丝钉,螺丝帽,机身固定圆盘,天线(限无线机型)

如图 1.1 和图 1.2 所示是安装好的网络摄像机的各部分名称以及功能的介绍:

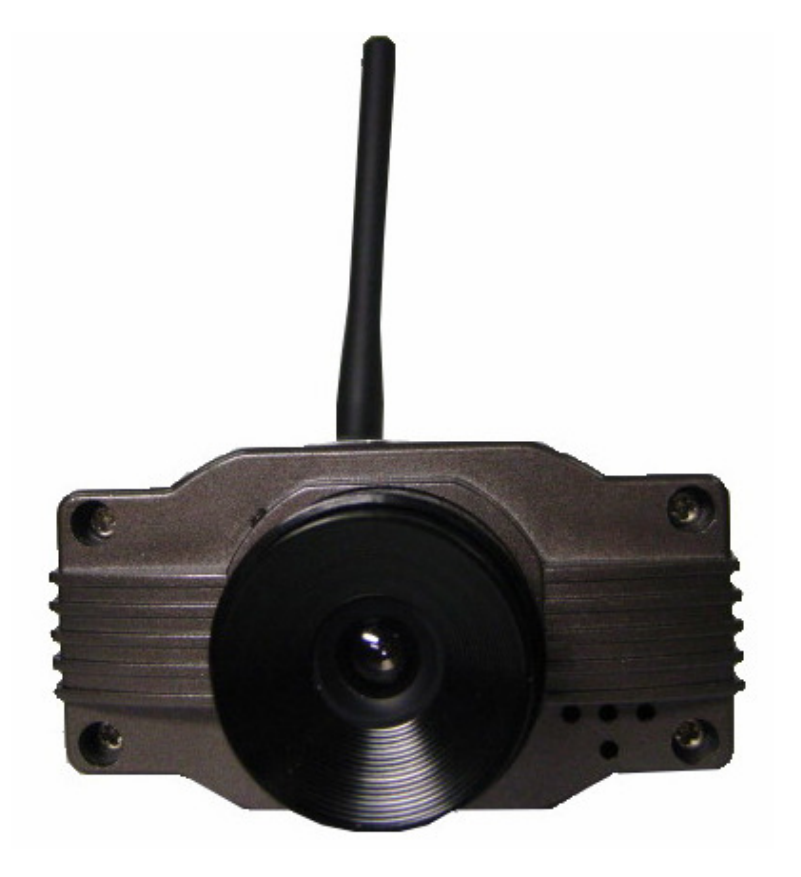

图 1.1: IPCAM 正面图

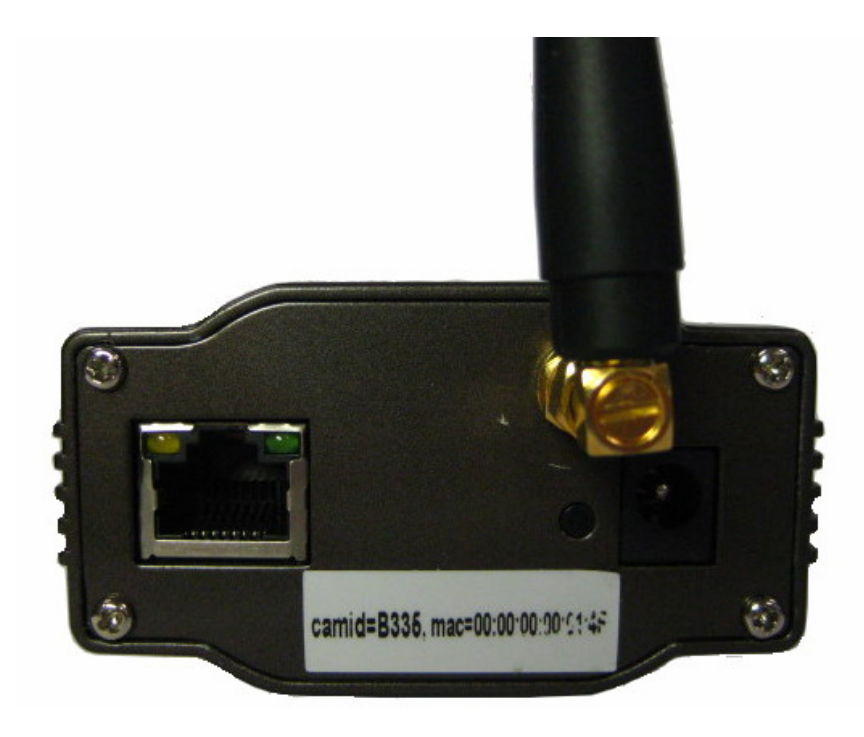

图 1.2: IPCAM 背面图

# 1.2 最低系统配置:

用 PC 浏览器观看网络摄像机图像, 您的机器需要的最低配置:

1. Pentium III 以上 CPU, 1GHz 或更高主频。

2.至少有 256M 内存。

3. Microsoft® windows® XP,2000 以上操作系统, 安装 Microsoft® windows® Internet Explorer 4.0 以上浏览器,建议使用 Microsoft® Windows® Internet Explorer 6.0 观看。

使用客户端程序(DSIViewer)同时观看多台网络摄像机,这需要性能更高的机器。

# 1.3 产品特征:

设计独立——网络摄像机是一个内置 CPU 和視頻编码器的独立系统。只需要提供一个电源和 局域网络连接即可。

**适用范围广泛--**无论是家庭、办公室和公共场所的监控,或者仅仅是为了休闲和娱乐,我 们的网络摄像机都能够满足您的需求。

多协议支持--支持 TCP/IP 网络协议、SMTP (简单邮件发送协议),HTTP 协议, FTP,UPNP 等其它因特网相关协议。

配置简单--提供基于 Microsoft® windows®的初始安装导向,随后的管理接口使用的是 标准 Web 浏览器。管理者能通过局域网络或者因特网控制和管理网络摄像机。

完全智慧——您甚至可以在上电后就能观看网络摄像机图像,不管是在本地网络内还是在 Internet,当然这需要你的网络摄像机已经连接到 Internet 上。

观看 / 记录--提供友好的用户窗口以观看实时图像, 您最多可以同时观看 16 个网络摄像 机。应用程序可以根据您设置的记录时间计划表,自动录制网络摄像机的实时图像并保存到本地 pc 上,记录文件是以标准 windows® Media 格式储存,适用于广泛的应用程序。

动态监测--这个功能将捕捉住任何微小的画面变化, IPCAM 将自动比较连续两帧画面, 自 动侦查出物体移动引起的变化,并且发送包含异动图片的邮件至您的 E-mail 信箱或者上传图 片至您指定的 FTP 服务器。

用户自定义的 HTTP 端口--除了使用预设的 80 埠, IPCAM 还可以使用一个"第二埠", 支 持因特网网关(gateway)使用"埠映射"(port mapping), 因此多个 IPCAM 可以与 Web 服务 器能够共享同一个因特网 IP 地址。

支持 DDNS——用户可以使用一个域名来代替动态的 IP 地址,这样即使您的 IPCAM 网络地址 在不断变化,您都可以使用一个简单易记的域名来访问。

支持NTP(网络时间协议)--NTP 允许 IPCAM和网络时间服务器自动同步系统时间,这保证 了 IPCAM 的图像时间标志是准确的。

支持多用户--可以支持最多 10 人同时观看,用户访问网络摄像机必须输入用户名和密码。

密码保护配置--只有网络摄像机的管理员才能够更改网络摄像机设置。管理员可以最多设 置 8 个来宾账户,来宾账户可以观看网络摄像机但不能修改参数。

无线安全机制防护(限无线机型)--支持 WEP(64/128 bit)和 WPA 无线防护机制, 加强 无线功能安全性。

支持繁体中文、简体中文与英文。

- 3 -

# 第二章 安装网络摄像机

按照快速安装向导手册里的操作步骤,按步骤完成安装后,网络摄像机就可以正常工作。此 部分的安装完成以后,网络摄像机可以在局域网络内使用,通过 PC 上的客户端程序可以找到网 络摄像机的在局域网络内的 IP 地址,然后客户端程序连接到网络摄像机,并在窗口接口上显示 摄像机画面,您就可以观看图像了。

## 2.1 安装准备

安装前请仔细阅读快速安装向导,熟悉网络摄像机各部分的功能和结构特点。您需要准备一 条网络线, 足够网络摄像机连接到您的网络(我们提供的 RJ45 双绞线为 5 米); 网络摄像机的 变压器长度为 2 米,请确保能连接到您的电源插座上。

## 2.2 硬件安装

此部分将介绍如何完成网络摄像机硬件部分的组装以及如何连接网络。安装完成后,接入电 源,网络摄像机即可开始工作。

1.组装摄像机:

(1)将伸展架一端旋上机身固定圆盘,然后将伸展架螺丝头对准机身底面的凹槽,轻轻旋 转至不能再旋转为止,反向旋转机身固定圆盘,将机身和伸展架固定起来。

(2)将伸展架另一端旋上螺丝帽,然后将伸展架螺丝头对准底座中部的螺丝口旋上底座, 扭紧底座至螺丝帽可将底座和伸展架固定起来。旋转螺丝帽可以调整底座的高度。

如图 2.1 所示:

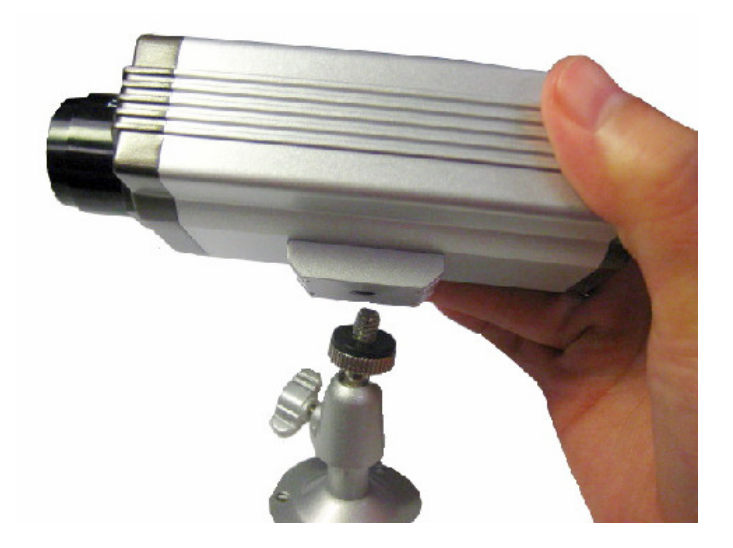

图 2.1:连接机身和支架

(3)将无线天线对准机身尾部的螺丝接口,旋紧,然后调整天线至合适位置。

2.连接网络:

取出双绞线,双胶线一端的水晶头插入网络摄像机尾部的以太网卡接口上,另一端接路由器 (Router)或交换机(Switch or Hub)网络接口。如图 2.2 所示:

1.确保连接网络的双绞线长度在有效范围内,双绞线有效长度为 100 米。 Note! 2.请使用本产品提供的电源供应器,否则将有可能引起硬件损坏。 注 意!

3.接通电源

取出电源供应器, 圆形接口插入网络摄像机机身后部电源接口, 另一端插入电源插座, 然后 打开电源插座开关。请使用包装盒内提供的电源供应器,否则将有可能引起硬件损坏。接通电源 后,网络摄像机尾部的黄色小灯会持续发光。如图 2.2 所示:

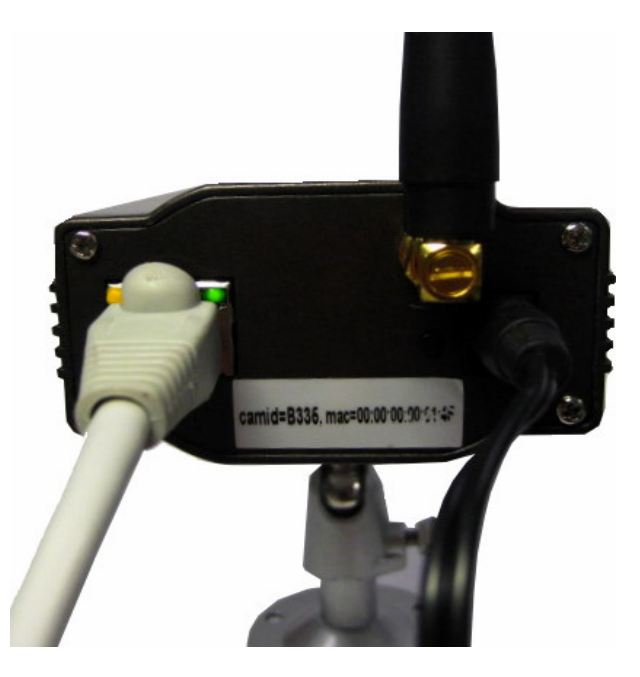

图 2.2:接入电源

4.检查 LED 灯

接通电源后,网络摄像机尾部的黄色小灯(power 指示灯)持续发光。

(限 LED 控制机型)此时网络摄像机前部的两个 LED 灯发出淡淡的白光,网络摄像机正在启 动系统,大约 20 秒后灯会熄灭,摄像机开始工作。两个小灯可作照明用,开启小灯后可以使网 络摄像机在黑暗的环境中依然能捕获到画面。你可以在网络摄像机设置选项中开启或者关闭这两 个指示灯。

# 2.3 软件安装

使用光盘中提供的 DSIViewer(客户端程序, 简称 DSI) 在 PC 上进行初始化安装。软件 安装完成后,DSIViewer 能够自动找出网络中的所有网络摄像机,您将可以在此客户端程序中 观看网络摄像机的图像,并且可以对所在局域网络内的网络摄像机进行设置。

1.请将随机附送的光盘放入您的计算机驱动器内,即会自动运行安装程序。如果没有自动 运行的话,请打开光盘,点击光盘根目录下,文件名为"Setup.exe"的程序。您将会看到安装 程序欢迎接口。

2.然后出现安装产品介绍画面,快速阅读后,点击【Next】继续完成安装。如图 2.4 所 示的 安装接口 1 。

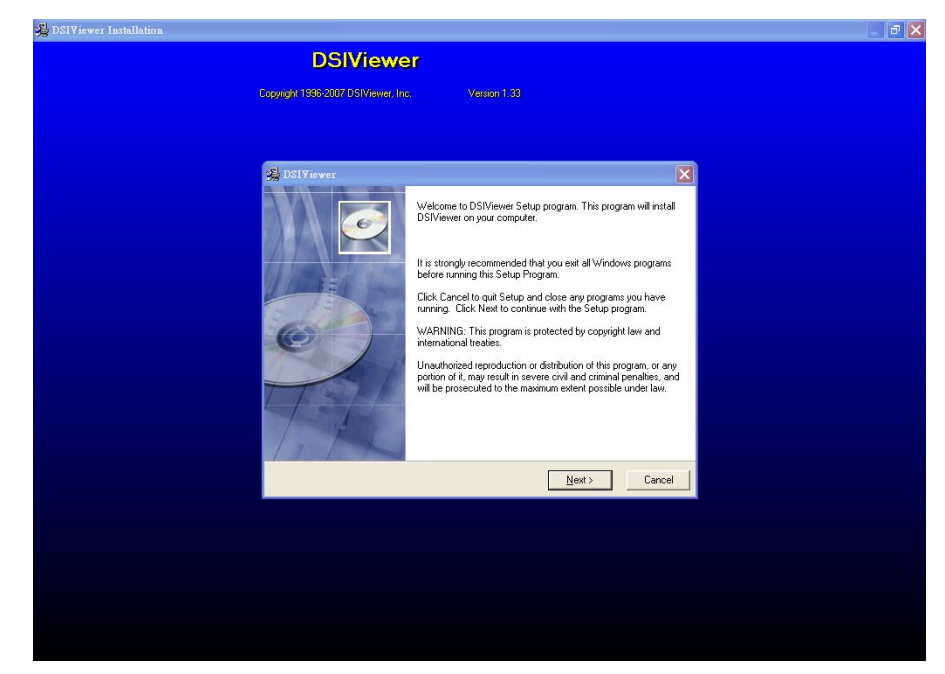

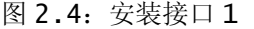

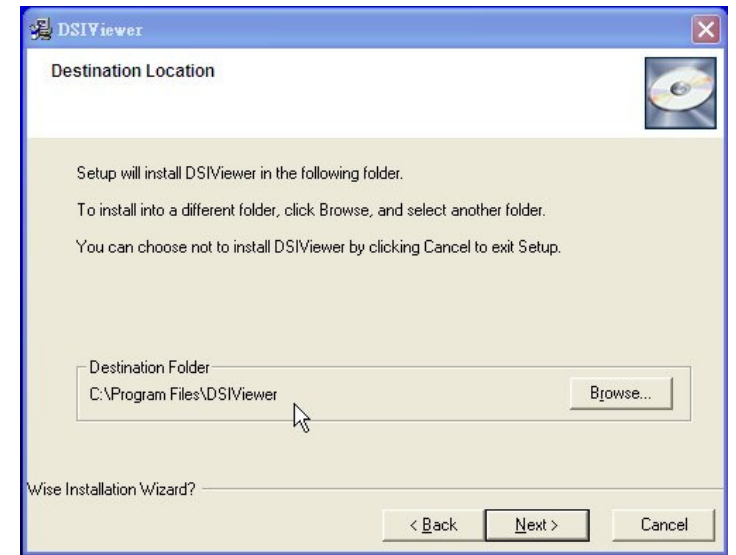

图 2.5:路径选择

3.安装向导接口将会帮助你完成程序的安装,您只需要依次点击下一步。有经验的用户可 以点击【Browse...】,根据自己的需求选择安装的路径。在接下来的窗口中依次点击【Next】 即可。请参照图 2.5 所示的路径选择。

4. 是否安装 WinPcap 4.0.2, 请选择【确定】。如图 2.6 所示:

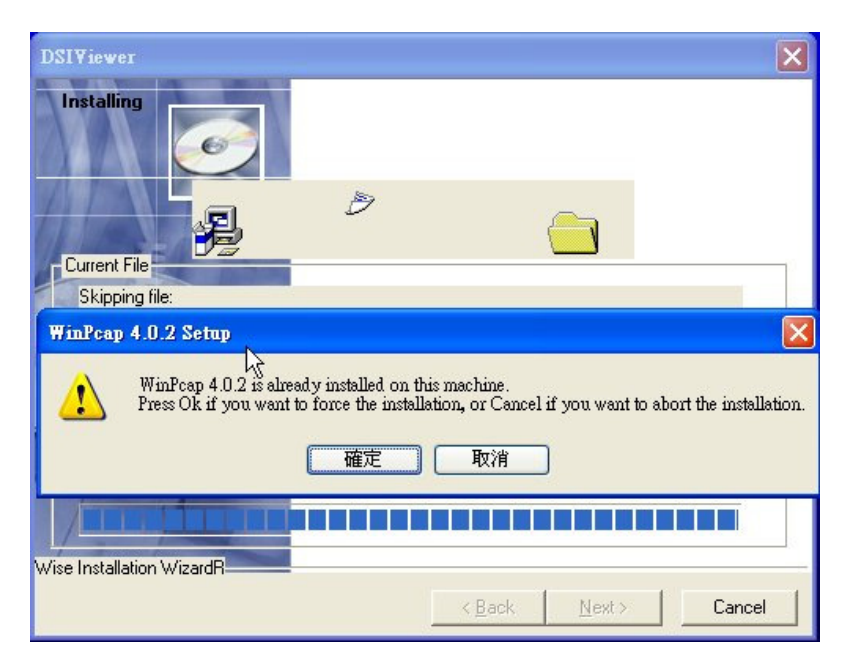

图 2.6: 安装 WinPcap 软件

5. 当弹出安装完成对话框时,点击【Finish】,您的程序安装步骤已经完成,程序将自动 运行。您只需简单的设置您就可以看到摄相机的画面了。如图 2.7 所示:

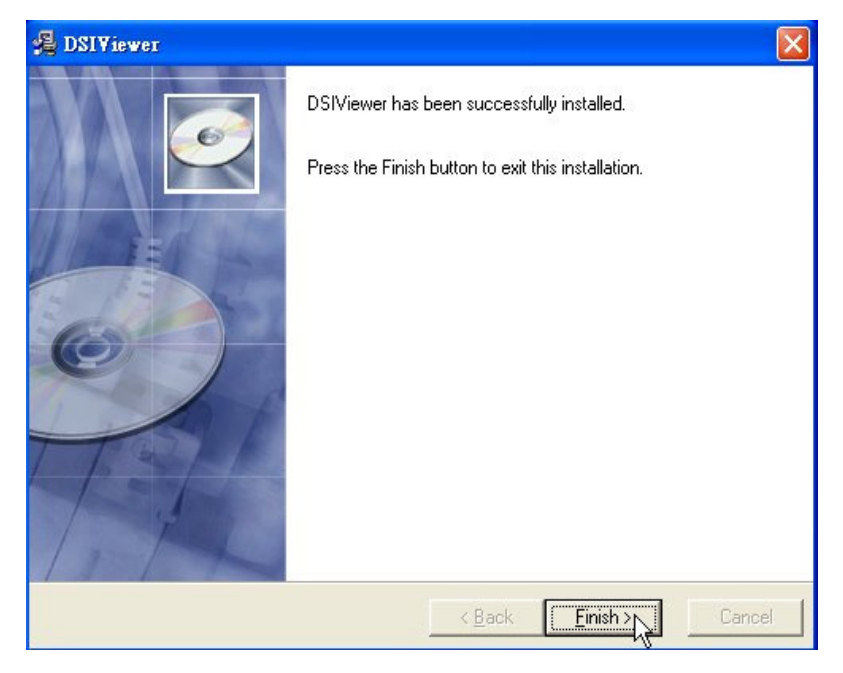

图 2.7:完成安装

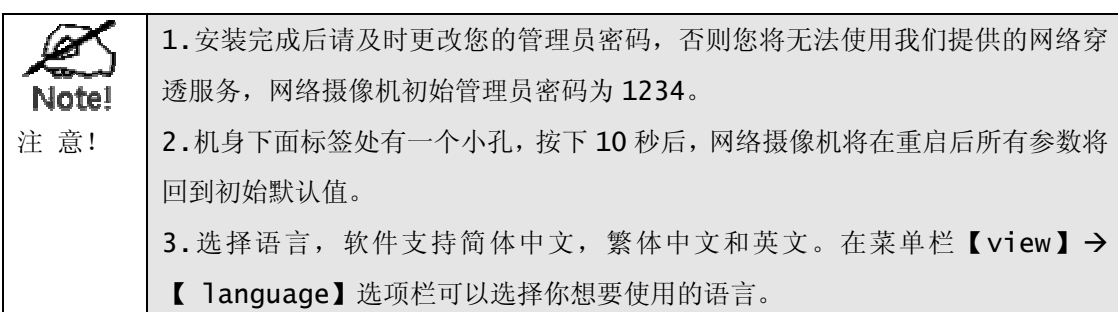

5.程序部分安装完成后,将自动运行。点击左上角【File】选项下的【Find Camera】 按钮,弹出一个【Find Camera】窗口,此时应用程序正在搜寻网络内的网络摄像机信息,等 待 5-10 秒后,窗口中将显示获取到的网络内的所有网络摄像机信息。如图 2.7 所示。

6. 请点击"OK"按钮,(如果您修改了网络摄像机的管理员名称和密码,在弹出页面中需要 您输入更新的用户名及密码),您就可以看到摄相机的画面了,如图 2.8 所示。

7. 安装光盘里的其它工具, Adobe Reader8.0(阅读用户使用手册必备的工具)和 Java 虚拟机 1.5.0 (Java 模式观看时用到), 如果您已经安装, 就可以不用安装。

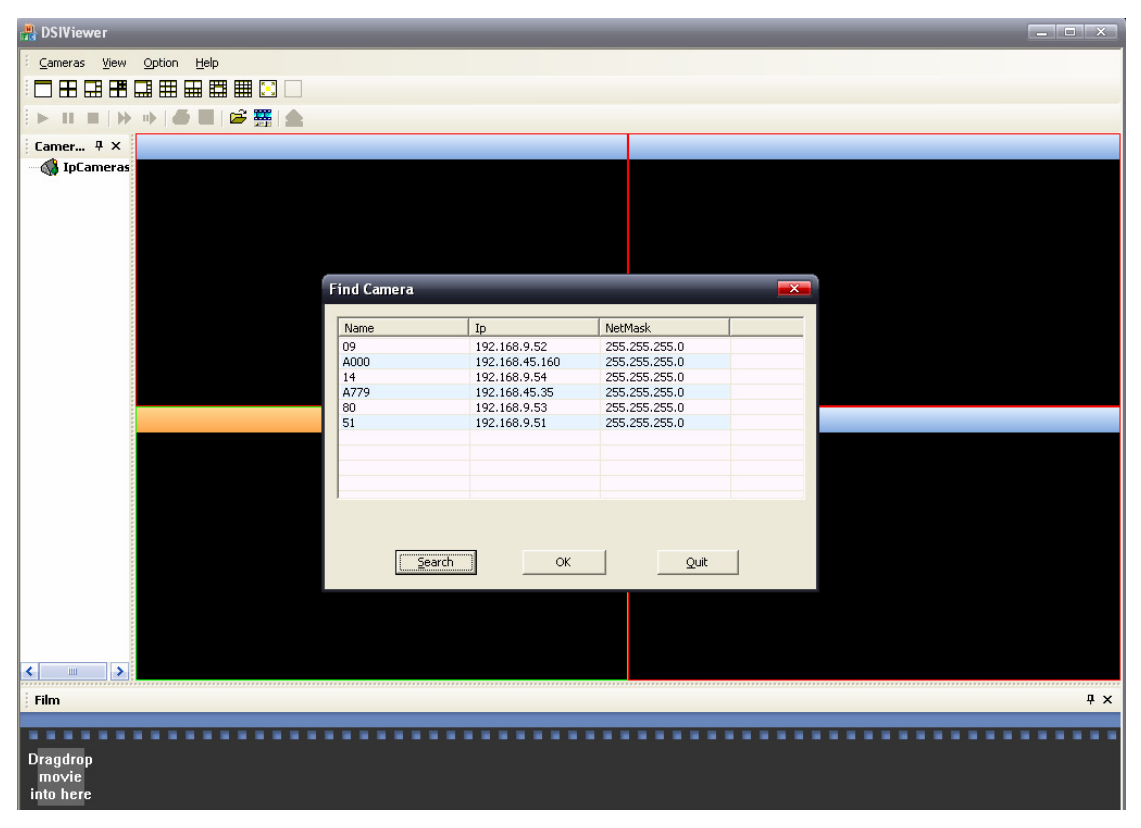

图 2.8: Find Camera 界面

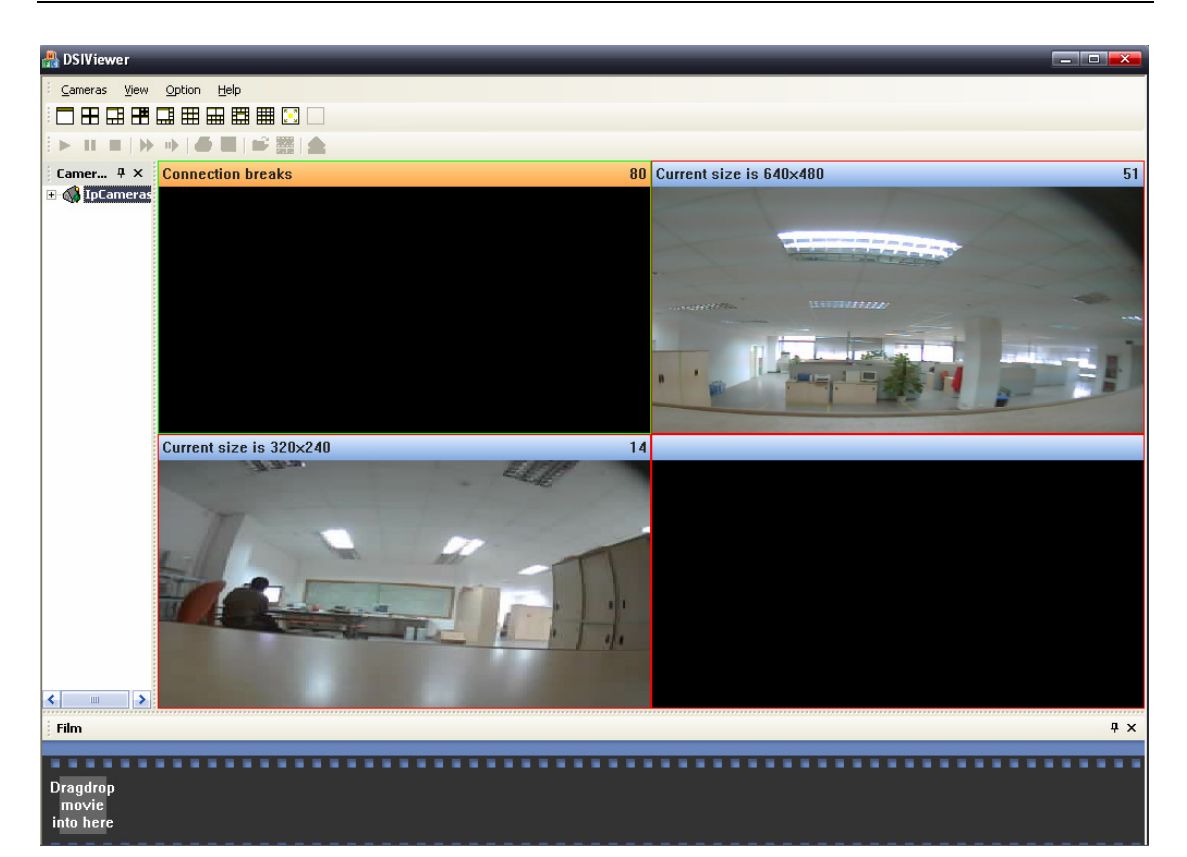

图 2.9:程序运行

# 第三章 Web 页面上设定网络摄像机

第二章部分的安装完成以后,网络摄像机就可以直接在区网上使用。此时我们通过客户端程 序可以找到网络摄像机的 IP 地址,我们就可以在 PC 上使用浏览器访问网络摄像机(在浏览器 地址栏输入网络摄像机的 IP 地址, 例如 http://192.168.3.123/), 对其进行配置, 使其 可以完成我们需求。

本章描述了设置和选择实时視頻的一些其它内容:

- •使用浏览器观看网络摄像机影像
- •调节画面,设置参数
- •控制用户观看实时影像的权限
- •远程访问图像设置
- •使用动态监视/邮件报警等设置

•FTP 上传参数设定

要想在局域网络访问网络摄像机,您只需要在浏览器输入网络摄像机的 IP 地址,PC 和网 络摄像机的 IP 地址需在局域网络内同一网段下。

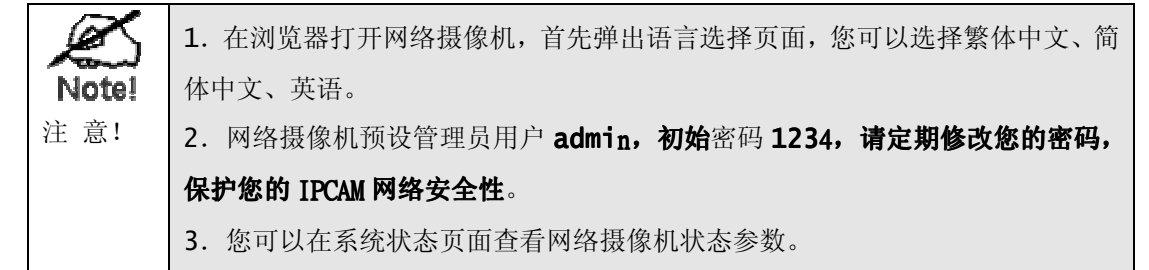

如果您希望从外部 Internet 访问网络摄像机,请您参考第四章的相关内容,了解如何在 Internet 通过浏览器和 DSI 访问网络摄像机。

## 3.1 观看图像

当您在浏览器地址栏输入网络摄像机的 IP 地址后(如: http://192.168.3.123),按 下 Enter,此时弹出网络摄像机的用户登入窗口,正确输入您的账号和密码后,此时将打开网 络摄像机的图像观看页面(如图 3.1 所示), 默认打开的观看模式是 ActiveX 模式, 此模式第 一次使用需要安装 ActiveX 插件,如果您的浏览器阻止 ActiveX 插件的安装,请在您的浏览 器弹出的 ActiveX 插件阻止窗口中点击"允许安装 ActiveX 插件"。

网络摄像机还提供 Java 模式观看,在此模式下观看,需要您的机器安装了 Java 虚拟机。 安装光盘中有 Java 1.50 虚拟机安装程序,您可以手动安装。如果您连接到 Internet, 浏览 器可以自动下载安装最新的版本。

在图 3.1 所示的画面中,页面左侧部分是 Web 页面的功能选择选项,点击选项可以打开相

应的设置页面对网络摄像机进行配置;不同的左侧功能选项下对应不同的右侧显示页面。此时右 侧是图像显示部分。本章节后面部分省略了左侧部分的选项,只截取了右侧的显示部分加以说明。

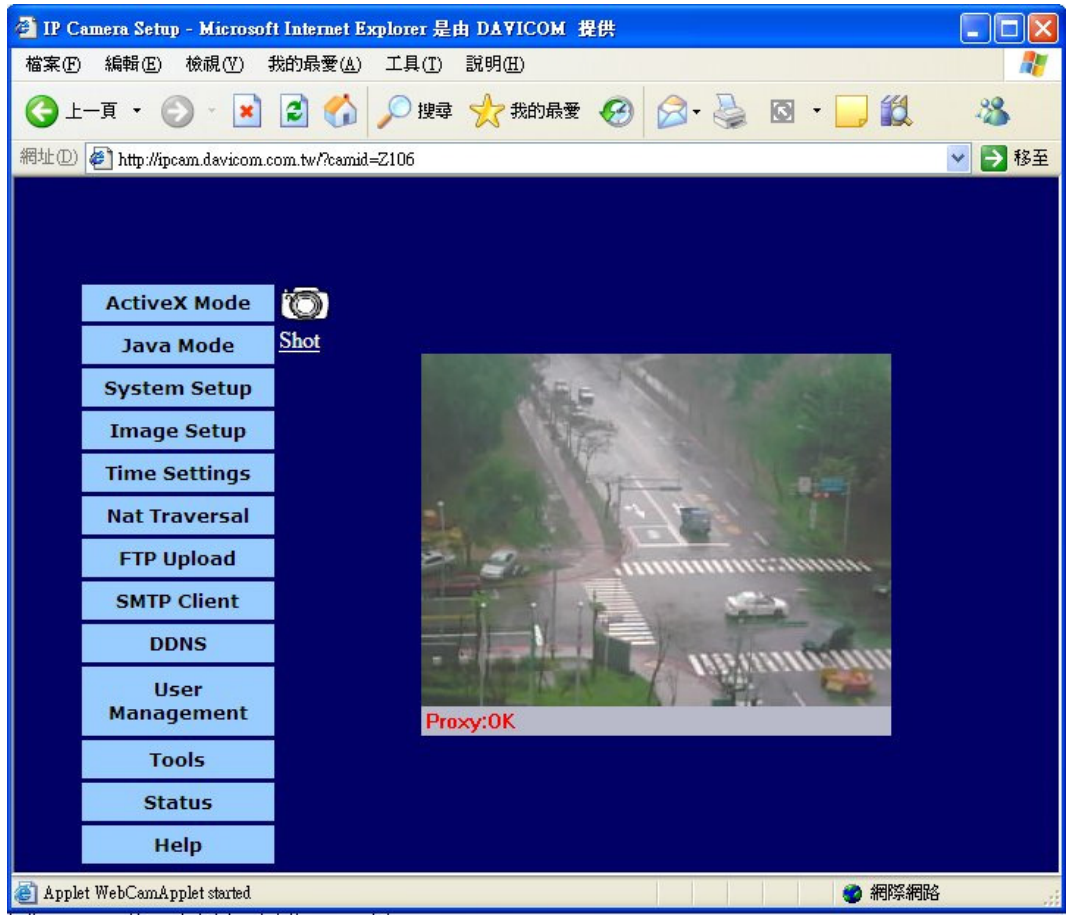

图 3.1 观看图像

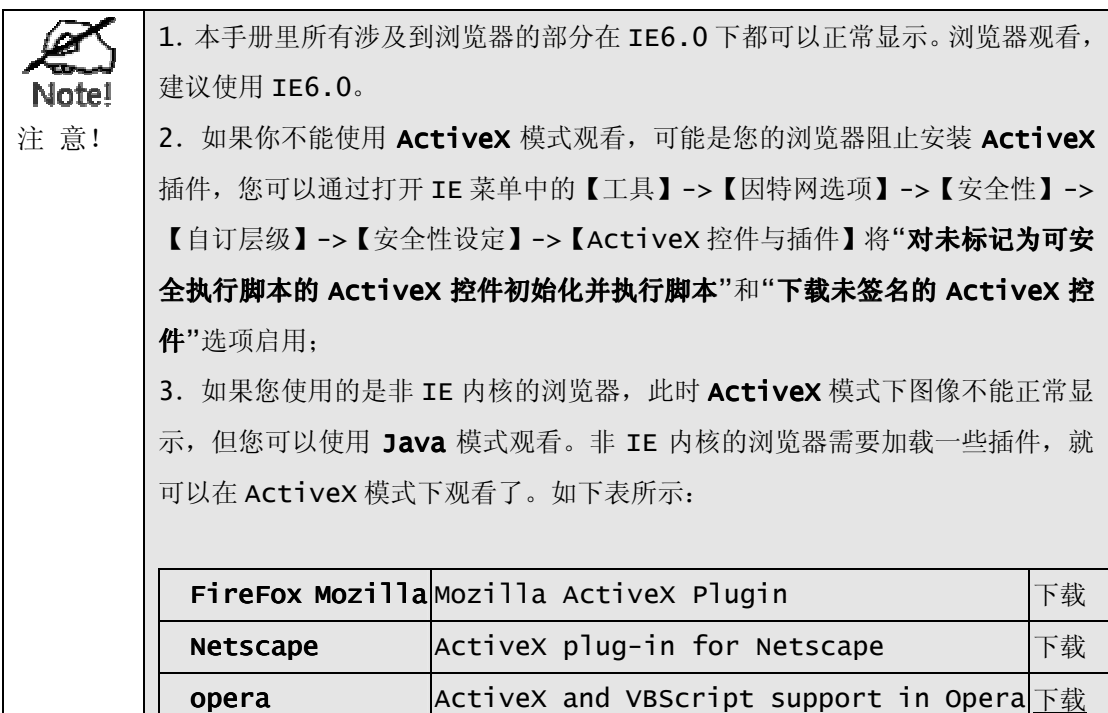

# 3.2 系统设置(system Setup)

首次使用, 网络摄像机会自动获取一个 IP 地址(如果你的网络里没有 DHCP 服务器, 网络 摄像机会自动设置一个保留 IP 地址 169.254.X.X, 但这并不妨碍 DSI 搜索和观看网络摄像 机),并默认使用 80 埠为 HTTP 连接。

一般而言,web 服务的默认埠是 80, 因此访问网络摄像机内置 web 服务页面使用埠号 80。 我们经常需要在 Internet 访问网络摄像机,考虑到连接网络摄像机的网络内部可能有 Web 服 务器,或者有多个网络摄像机,因此给网络摄像机配置一个第二端口就很有必要。您可以使用默 认的 80 端口访问网络摄像机,同时您可以设置一个不同的埠,作为"第二埠",第二埠和默认的 80 埠没有区别,只是编号不同。我们的网络摄像机初始设置的"第二埠"是 2008,默认关闭。 如果您想要另外使用一个埠号,您可以在这里指定。同时您还可以手动设置网络摄像机的 IP 地 址, 以及使用 PPPoE 方式将网络摄像机将拨号连接到 Internet。

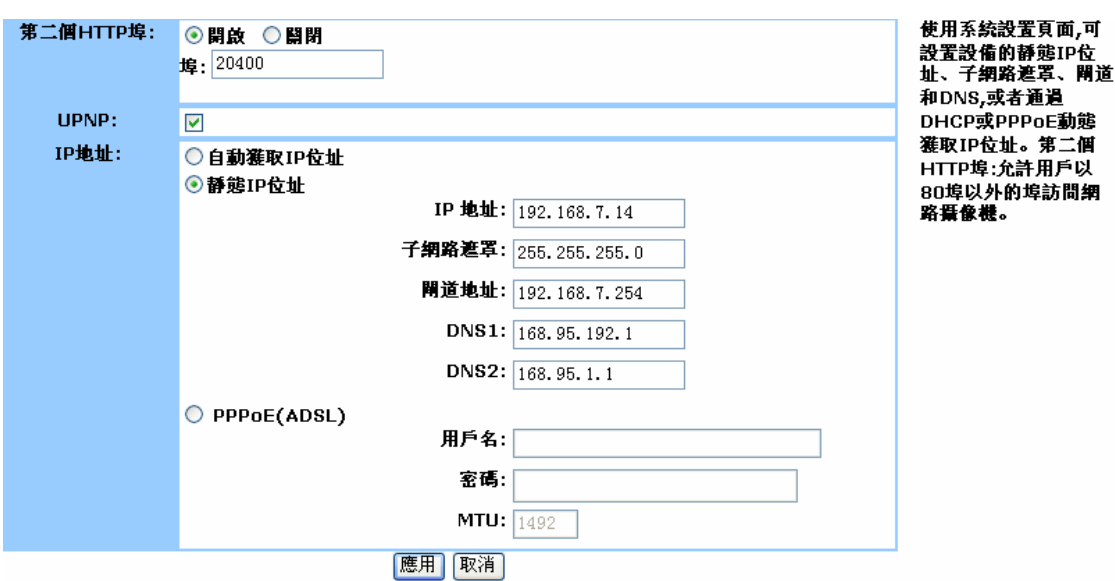

我们强烈建议您开启路由设置里的 UPNP, 如果你的网络和路由支持 UPNP。

图 3.2 系统设置页面

下表列出了 System Setup 各项参数的作用和合法范围:

| 第二个 http 埠  | 埠号         | 开启网络摄像机的第二端口, (1~65525)。        |
|-------------|------------|---------------------------------|
| <b>UPNP</b> |            | 开启 UPNP, 需要您网络的路由器(Router)支持。   |
| IP地址        | 自动获取 IP 地址 | 网络摄像机会使用 DHCP 协议自动获取一个 IP, 需要您  |
|             |            | 的网络有一个 DHCP 服务器。                |
|             | 静态 IP 地址   | 手动设置一个静态 IP 地址。                 |
|             |            | IP Address: 设置网络摄像机的 IP 位。      |
|             |            | Subnet Mask: 设置网络摄像机的子网掩码地址。    |
|             |            | Gateway Address: 设置网络摄像机所在网络网关。 |

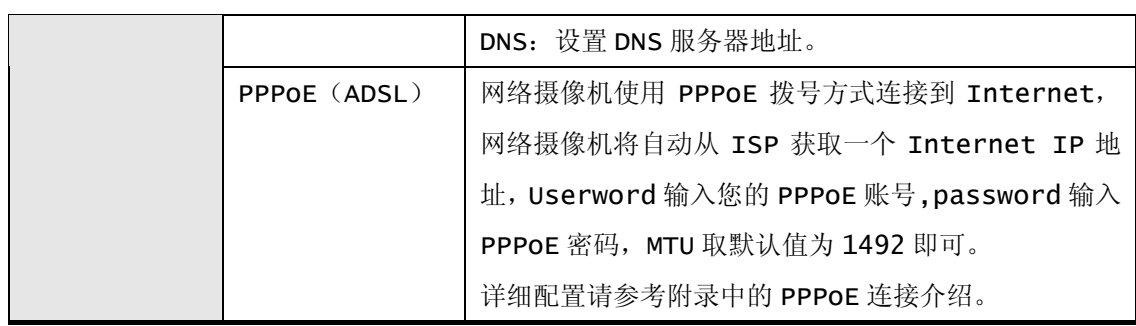

# 3.3 图像设置(Image Setup)

首次使用,图像画面的选项参数为默认值,可满足多数室内场合的需求。如果需要,您可以 在 WEB 页面提供的 Image Setup 选项中, 在允许的参数范围内调整視頻画面, 以达到满足你 需要的最佳效果:

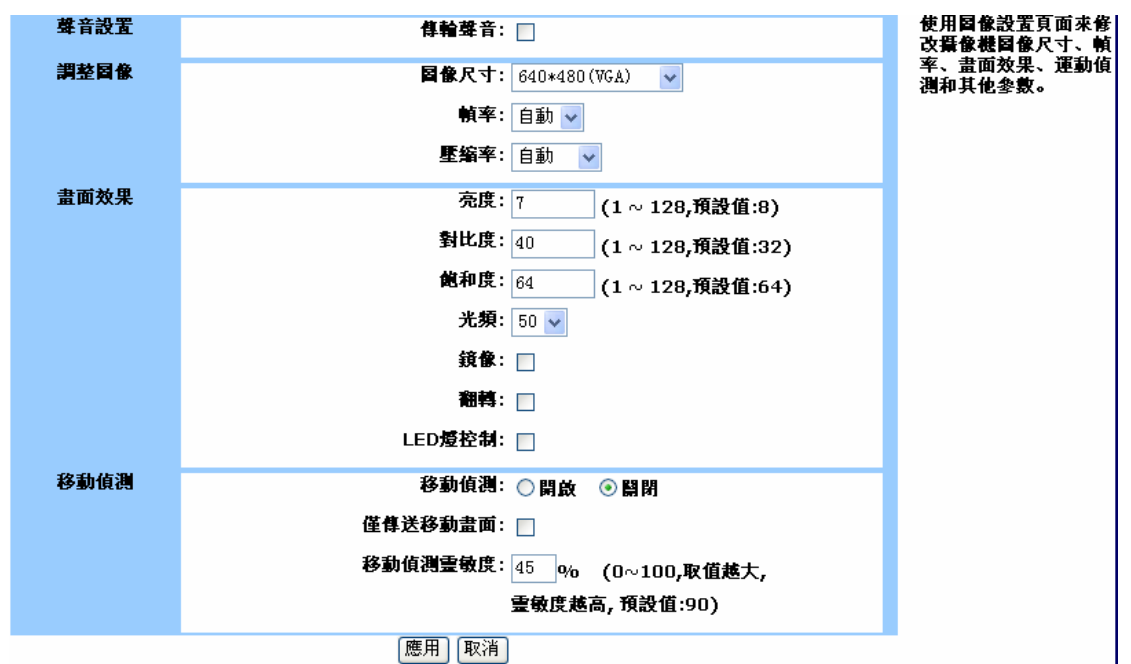

图 3.3 图像设置页面

下表列出了 Image Setup 各项参数的作用和合法范围。

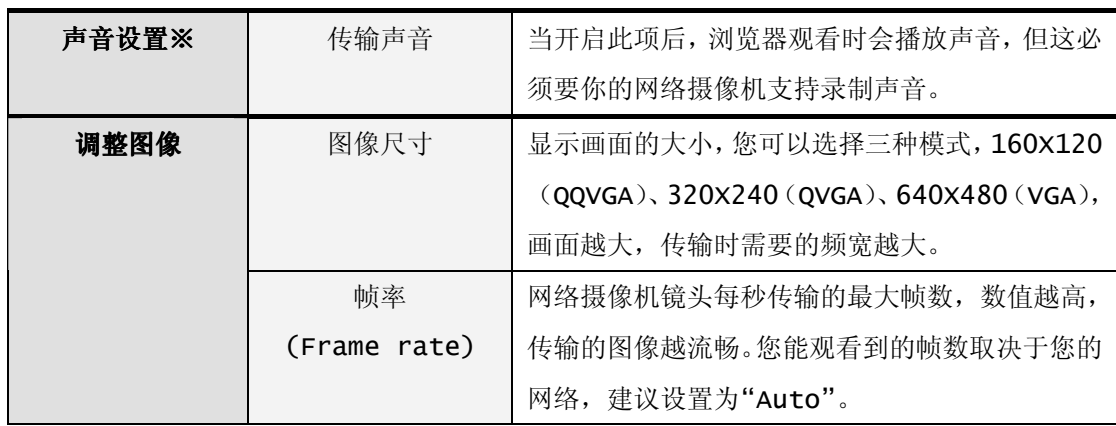

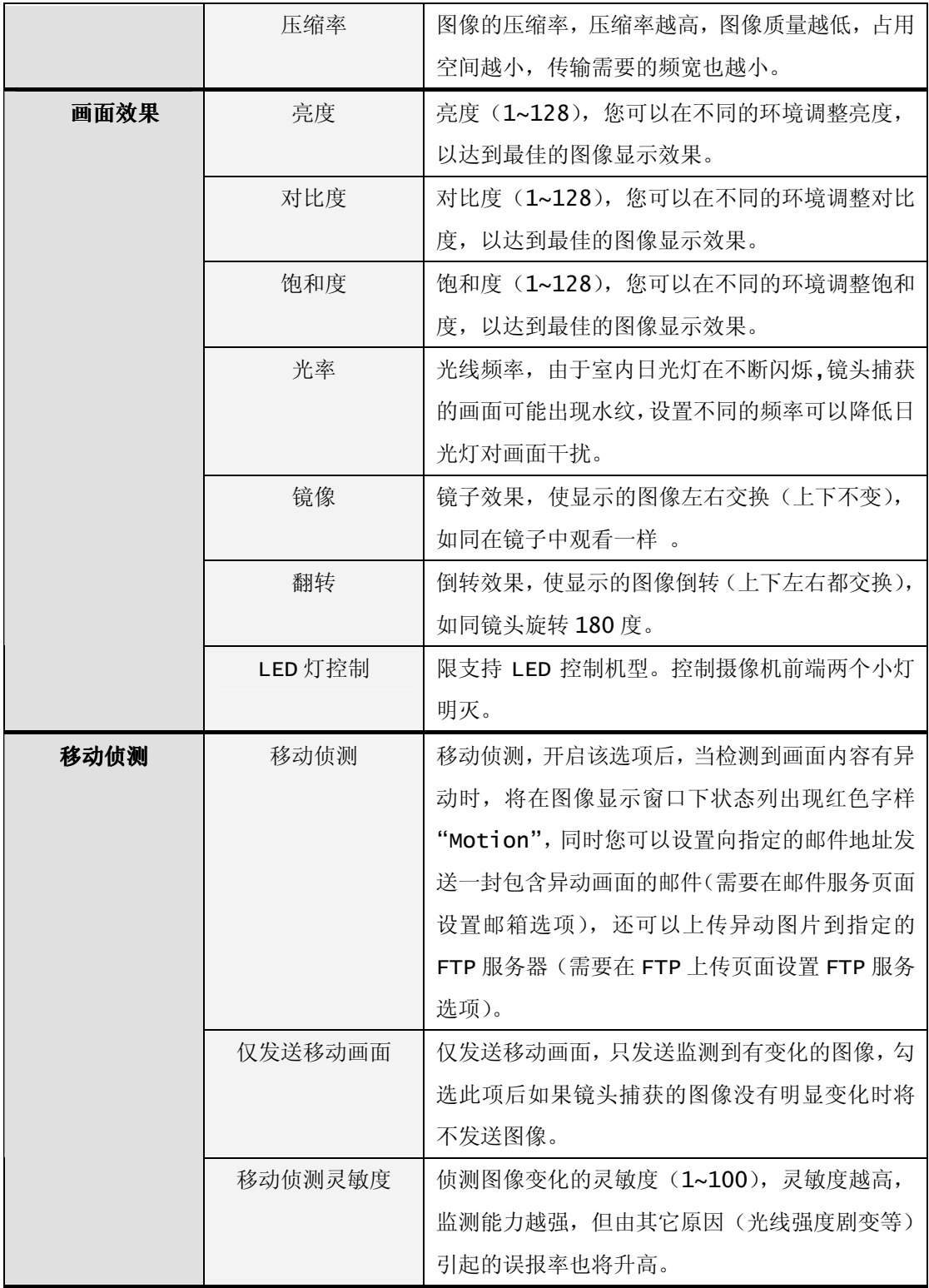

# 3.4 时间设置(NTP)

使用此项服务可以使网络摄像机的系统时间与 Internet 时间服务器同步。选择您所在的 时区与时间服务器,然后点击确定,以后每隔一段时间(您可以手动设置时间间隔),或者当网

络摄像机重新启动后,网络摄像机就会和时间服务器自动同步系统时间。您也可以手动设置时间, 还可以勾选【Synchronized with Computer Time】选项使网络摄像机的时间和你正在使 用的 PC 时间同步。如图 3.4 所示:

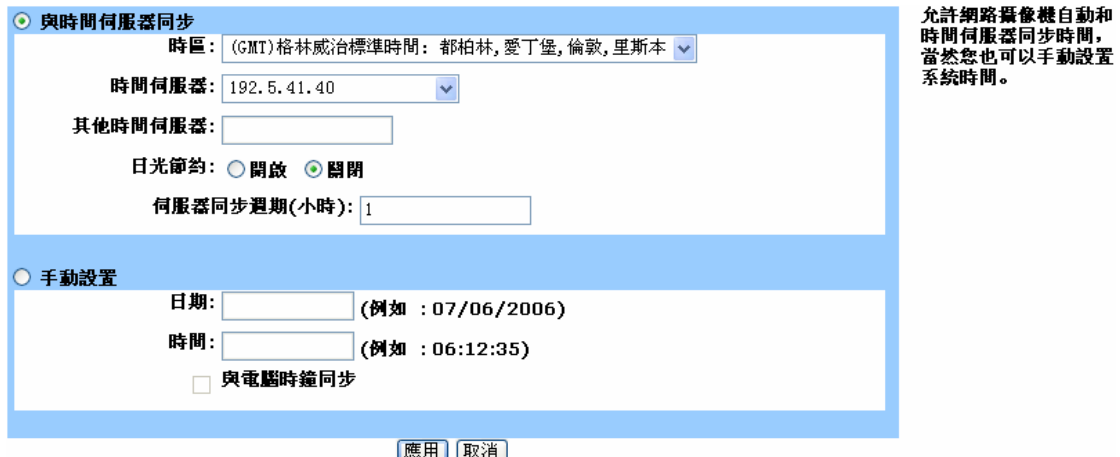

图 3.4 时间设置页面

下表列出了 SNTP 各项参数的作用和合法范围:

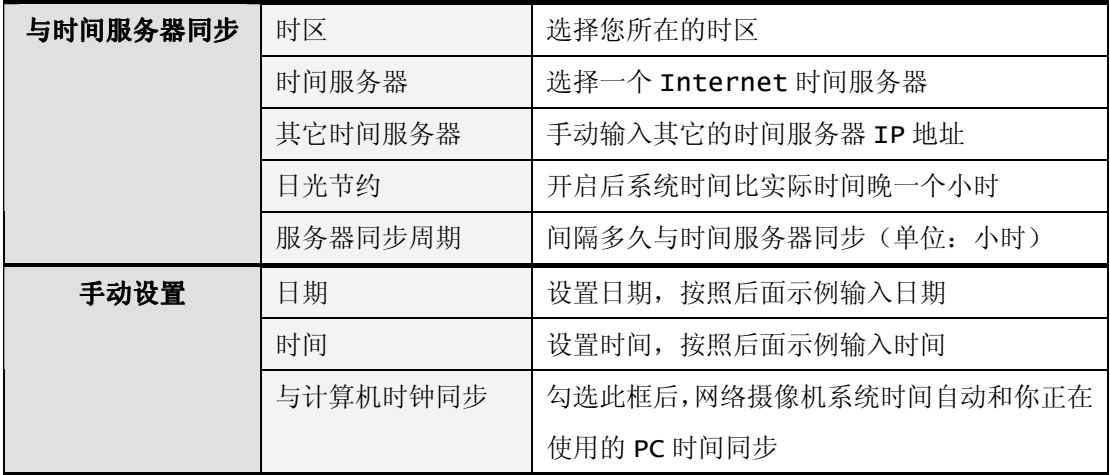

# 3.5 网络穿透(NAT Traversal )

对于多数用户来说,他们没有技术知识基础,他们只想要在 Internet 上访问网络摄像机, 他们不想去要了解 IP 地址,TCP 端口等这些艰深的专业知识,这是一件费事费力的事情。NAT Traversal 就是一个解决这个问题的方法,您不需要知道过多的知识,只要让您的网络摄像机 能正常工作,然后进行一些简单的配置,记住一个您自己给网络摄像机设置的名字,在 Internet 的另一端,您只要在您知道的网页上输入这个名字后,您就可以观看您的网络摄像机了。如图 3.5 所示。

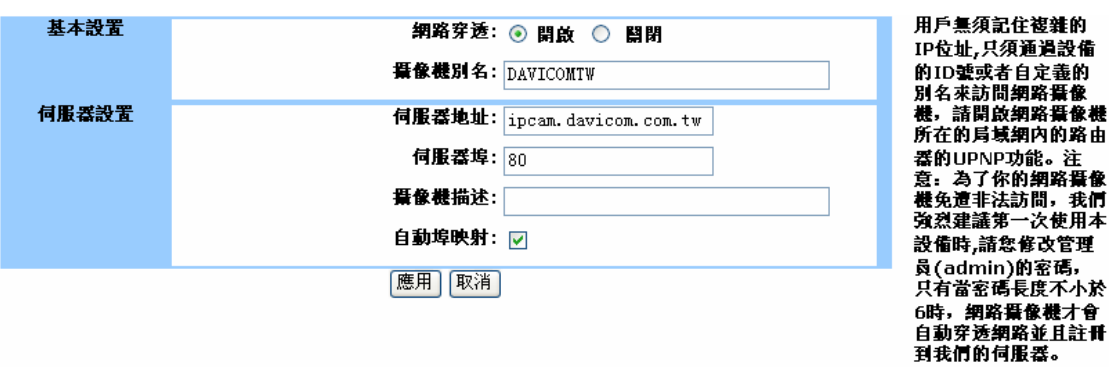

### 图 3.5:网络穿透设置页面

下表列出了 Nat Traversal 各项参数的作用和合法范围:

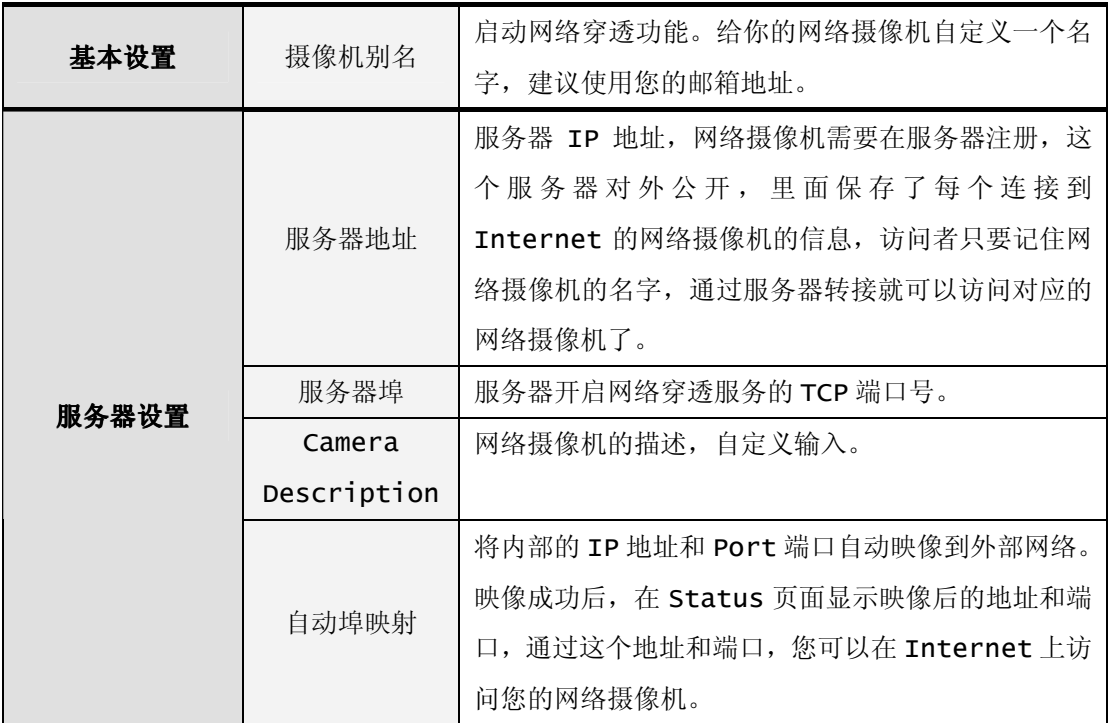

# 3.6 FTP 上传(FTP)

开启此项服务可以使网络摄像机向指定的 FTP 服务器上传图片。用户可以选择一直上传, 也可以指定任意的时间段内或者只有侦测到画面有移动时上传。同时可以指定上传图片频率,还 可以自定义图片名作为图片标示。只有侦测到画面有移动时上传(需要开启移动侦测)可以满足 用户只需要记录有变化的图像,定时上传可以使用户不用总是观看图像,只一段时间中的一张画 面,这样占用的频宽小,同时记录画面占用的空间也少。

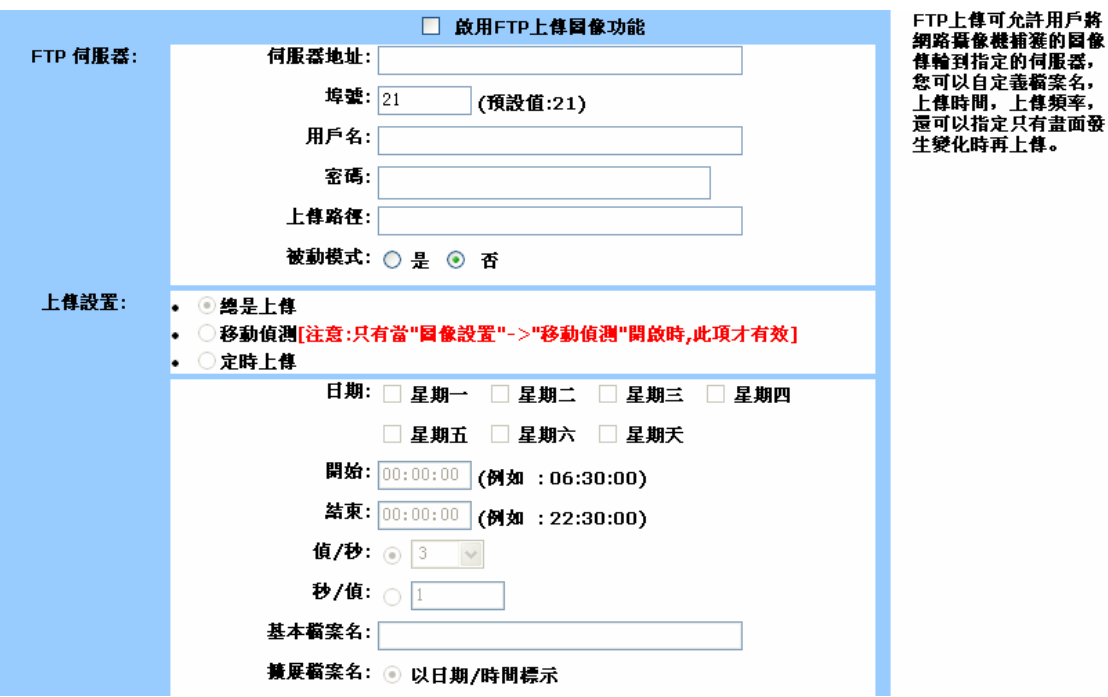

图 3.6:FTP 设置页面

下表列出了 FTP 设置页面参数的作用和合法范围:

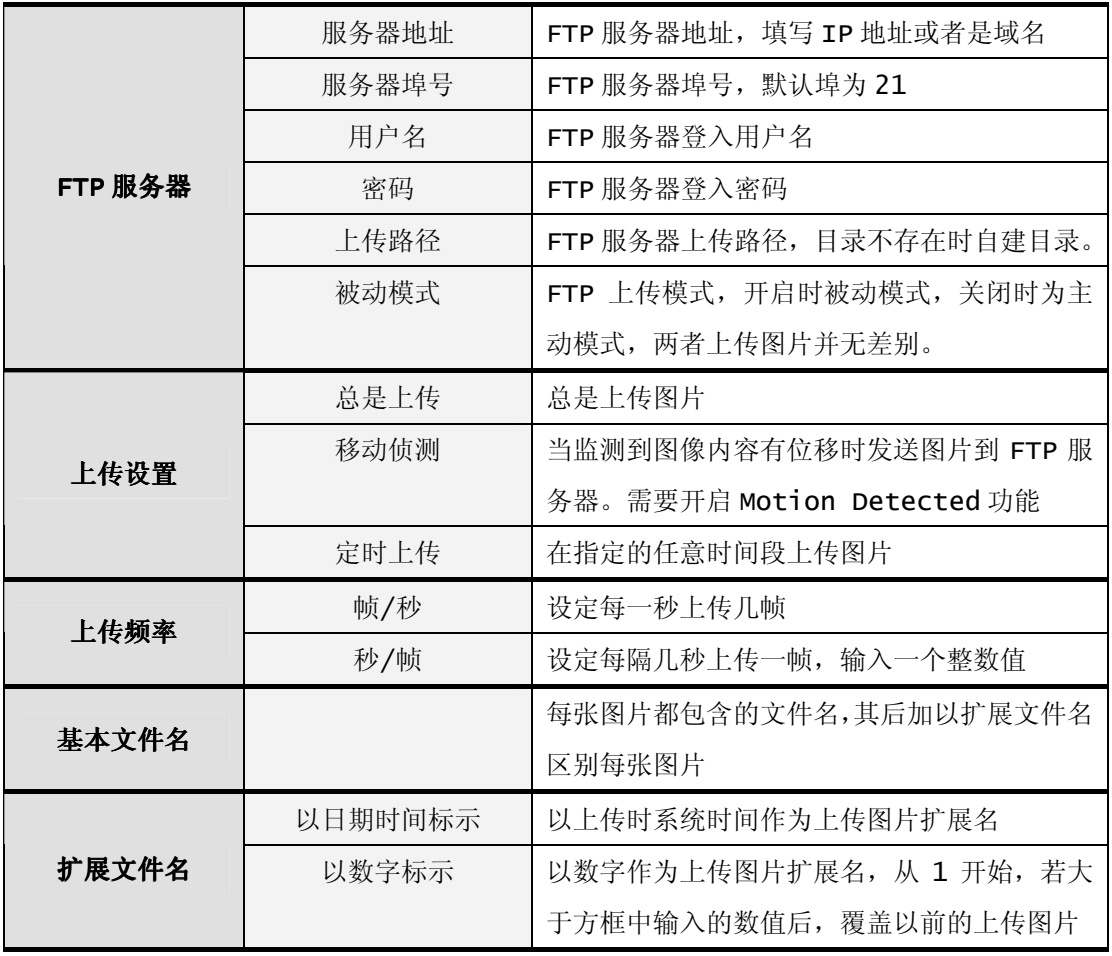

# 3.7 邮件服务(SMTP)

开启邮件服务后,当网络摄像机的 IP 地址发生变化, 或者移动侦测触发后, 就会向指定的 邮箱发送一封报告邮件,报告 IP 地址的变化,或者发送一张监测到变化的图片。

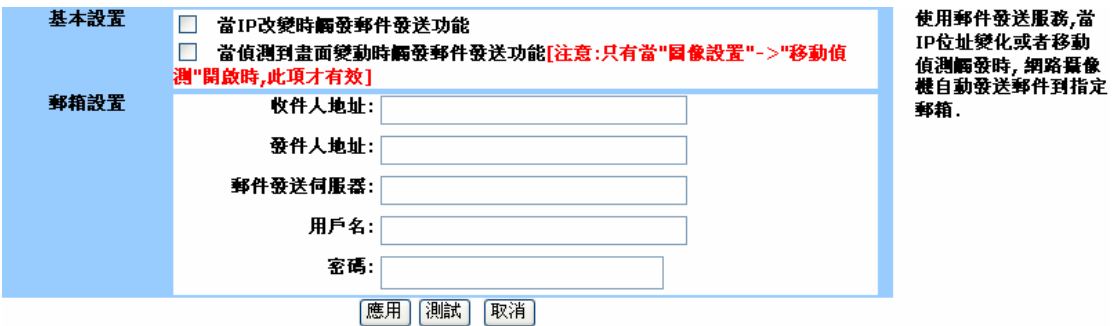

图 3.7 邮件服务设置页面。

下表列出了邮件服务各项参数的作用和合法范围:

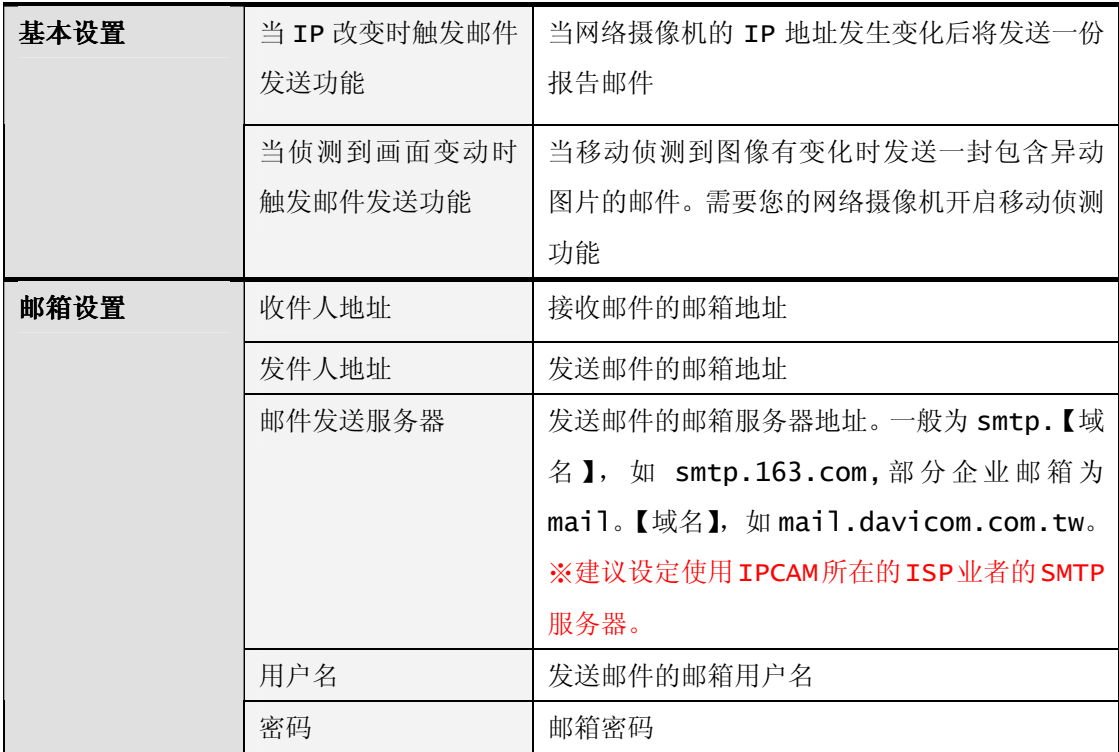

# 3.8 动态域名(DDNS)

DDNS 允许用户使用一个域名来代替不断变化的 IP 地址,不管摄像机的 IP 地址怎么变化, 只要能连接到 Internet, 用户只要通过这个不变的域名即可访问摄像机。但这需要你在域名 服务提供商那里注册,部分服务提供商可能会需要付费。

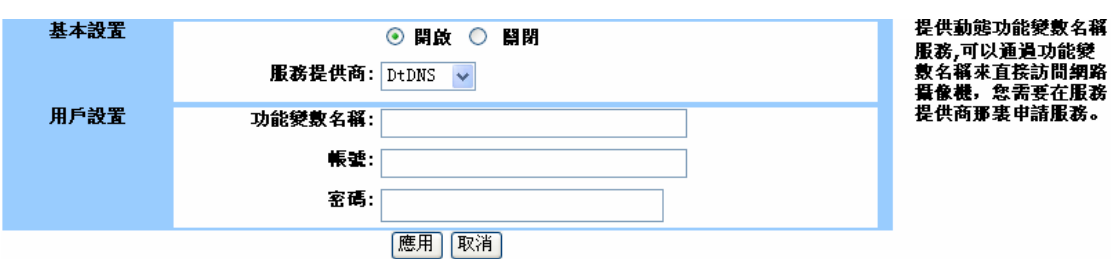

图 3.6:DDNS 设置页面

下表列出了 DDNS 各项参数的作用和合法范围:

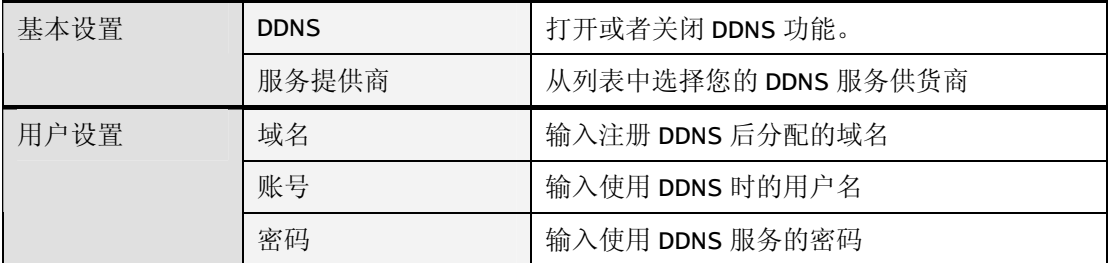

参照图 3.6 网络摄像机的 DDNS 设置页面使用 DDNS 功能:

1. 在支持 DDNS 服务提供商处注册 DDNS 服务, 申请以后就会分配到一个域名。

2.在网络摄像机的 DDSN 设置页面中输入并保存正确的 DDNS 设置。

3.网络摄像机将自动连接到 DDNS 服务器告诉服务器自己的 IP 地址。

4.因特网用户将使用 DDNS 服务提供商分配的域名连接到您的局域网络。

5. 当摄像机因特网 IP 地址发生变化的时候,告诉服务器自己的新 IP,这对用户是透明的, 用户只要记住域名即可。

# 3.9 用户管理(User Management)

在此页面上,管理员可以最多添加 8 个普通用户,普通用户只能在 web 页面上观看网络摄 像机的图像内容,没有修改网络摄像机系统参数的权限。管理员可以在此页面上输入用户名和密 码点击"添加"按钮添加普通用户,删除普通用户时,选择该用户名后点击"删除"按扭即可。

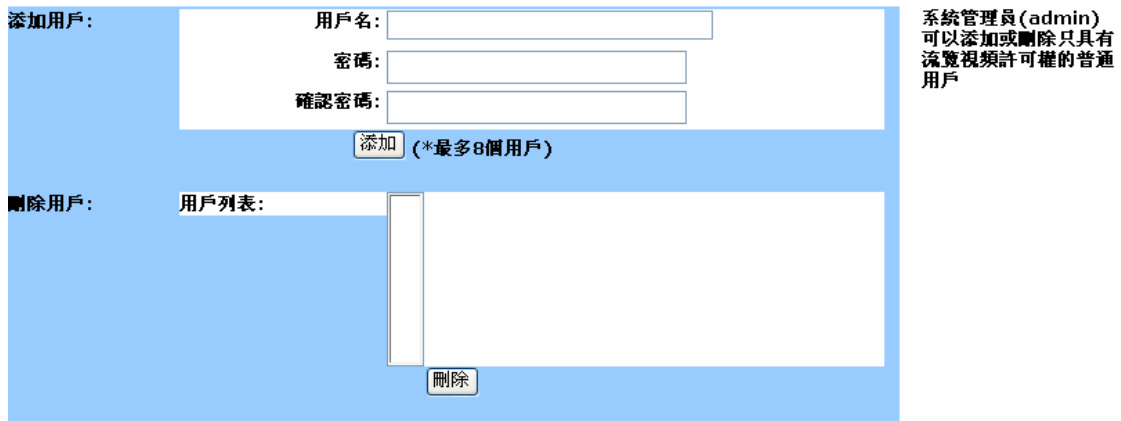

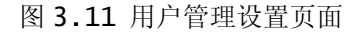

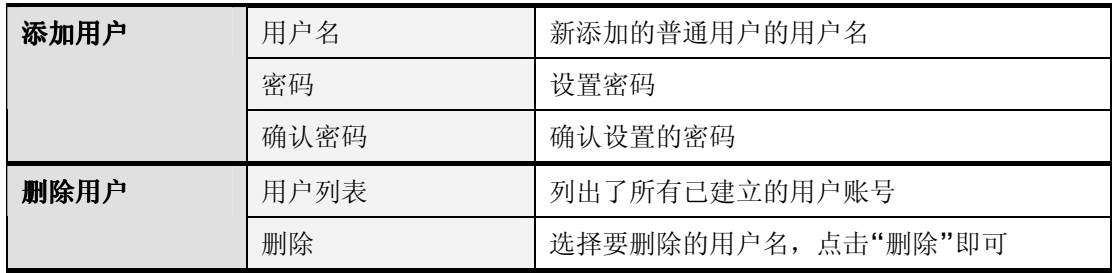

# 3.10 系统工具(Tools)

在此页面上,您可以选择系统语言,目前支持繁体中文、简体中文和英语。语言更改完成后, 刷新一下页面,整个页面就显示为你选择的语言了。您还可以更改管理员的密码,建议您的密码 长度设置为 6 位以上。同时,您还可以在本页面将系统设置恢复为出厂默认设置,重启系统, 备份/恢复系统设置以及升级系统版本。

系统管理员密码必须为 6 位以上时, 网络摄像机才会去主动连接网络穿透服务器, 否则您 将不能使用我们提供的网络穿透服务(Image 1215 之后版本已取消此限制), 如此做的目的是 保护您的隐私,防止您的摄像机被网络上其它用户未经授权访问。如果您的网络摄像机以系统预 设密码注册到服务器,由于我们的服务器在 Internet 上开放的,任意用户都可以连接到服务 器,因此一些未经授权的用户就可以用预设密码观看您的网络摄像机。

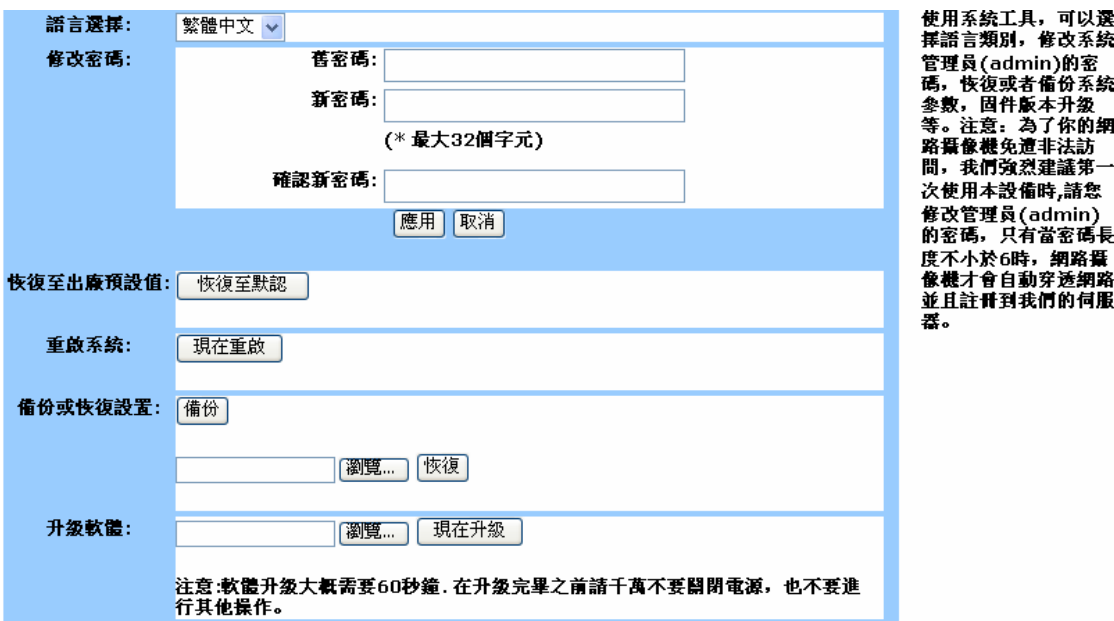

图 3.10 系统工具设置页面

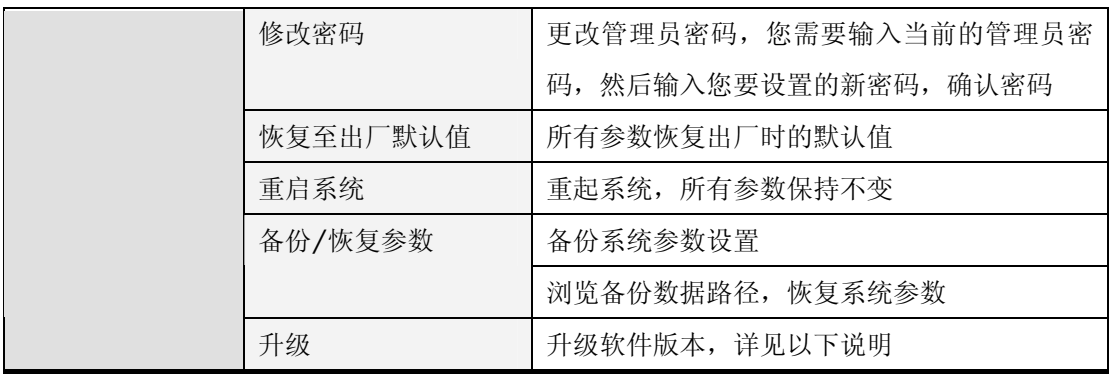

升级系统需要把升级软件先下载到本地机器上,然后请按照的操作:

1. 点击【浏览】按钮,找到升级用的档。

2.选中此档,点击【确定】。文件名的路径会显示在空格内。

3.点击【现在升级】按钮,即开始对网络摄像机进行升级操作,期间请不要断开电源或进 行其它操作。

升级完成后,系统将重新启动,全部过程大概需要 60 秒,升级完成后系统参数保留为升级 前设置。如果升级过程中发生意外,或者其它原因导致系统不能正常启动(摄像机前端的两个小 灯会持续发光,正常时启动完成后灯会熄灭),请尝试按下机身下面标签旁边的复位键(Reset), 如果依然无法启动,请尝试使用以下方式:

1.给 PC(必须和摄像机在同一局域网络内)添加一个 192.168.3.\*的 IP 地址。

- 2. 在浏览器地址输入 http://192.168.3. \*( ←你给的 IP 地址)。
- 3.在打开的网页中浏览到网络摄像机升级文件,点击"upgrade now"。

4. 大约 40 秒后, 待摄像机的前端小灯熄灭后使用 DSI 重新搜索。

# 3.11 系统状态(User Management)

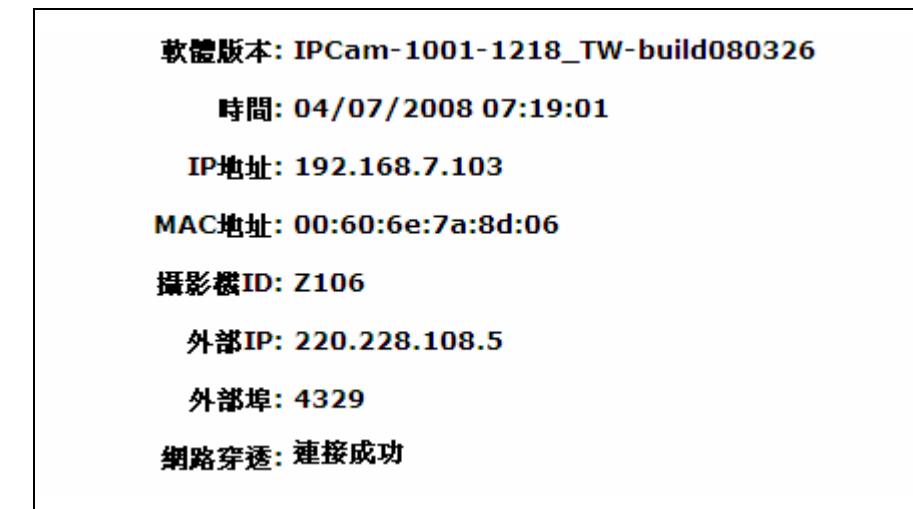

图 3.7 网络摄像机状态信息

下表列出了 Status 各项参数的作用和意义:

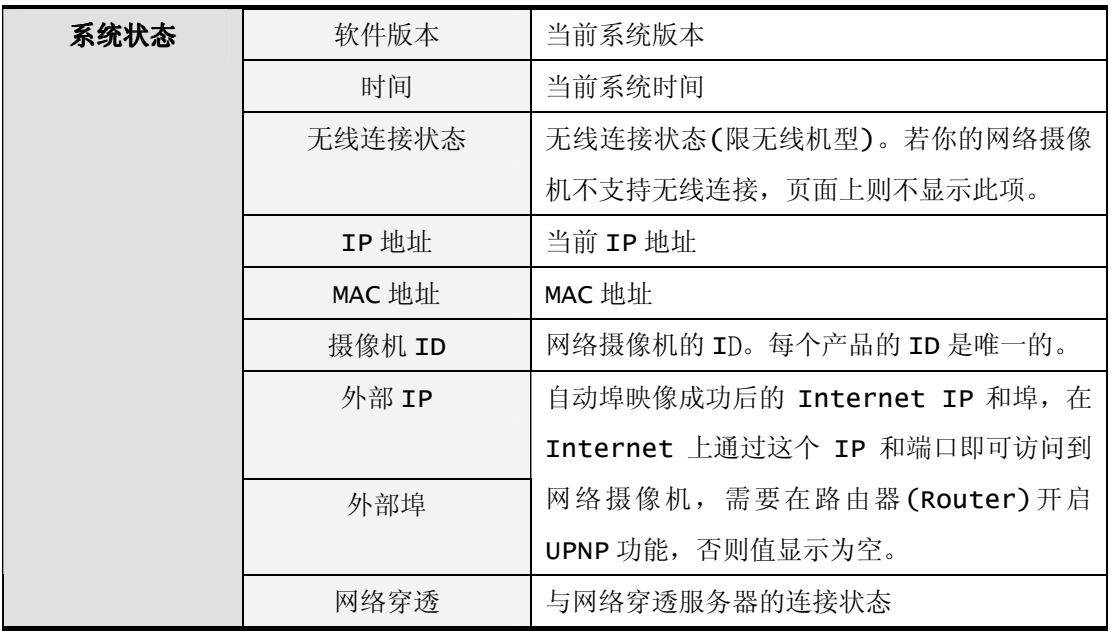

# 3.12 无线连接(Wireless)(限无线机型)

 网络摄像机可以通过无线方式连接到网络,但这需要您的网络摄像机支持无线连接。如果 您的网络摄像机不支持无线接入,你的摄像机内部网页上将不会出现这一页面。无线接入设置页 面如下图所示:

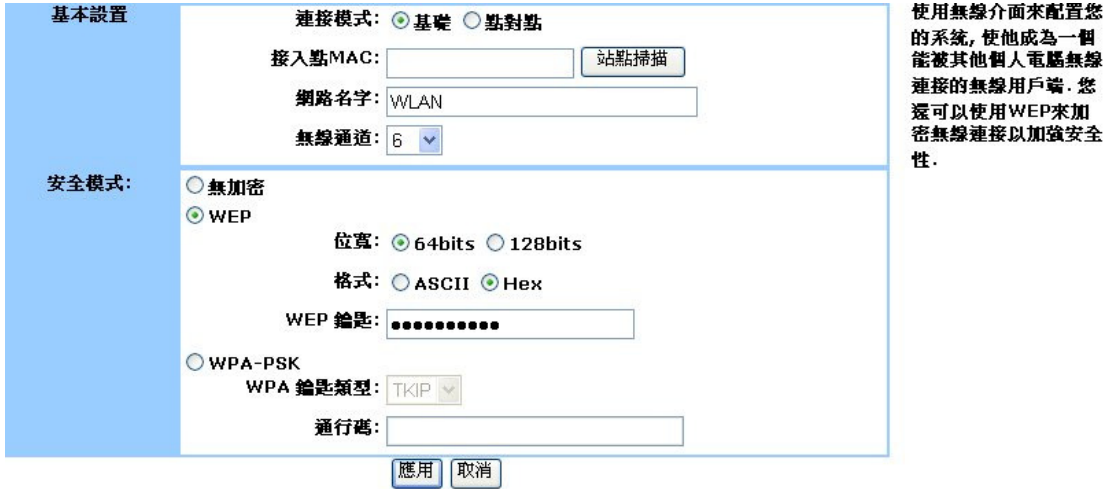

### 图 3.12 Wireless 设置页面

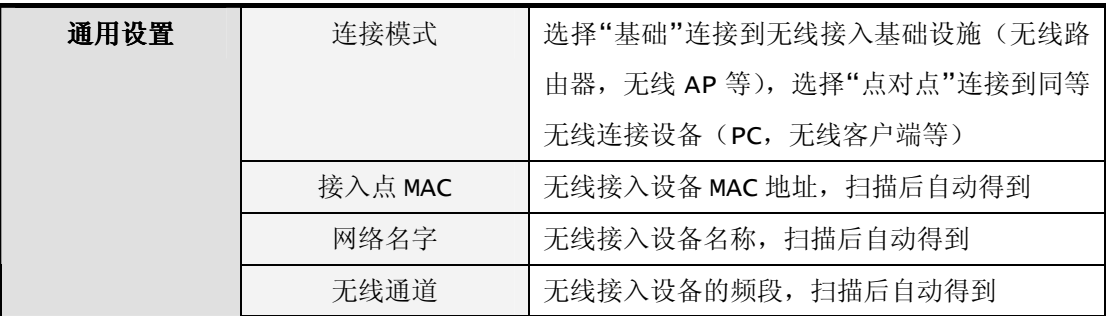

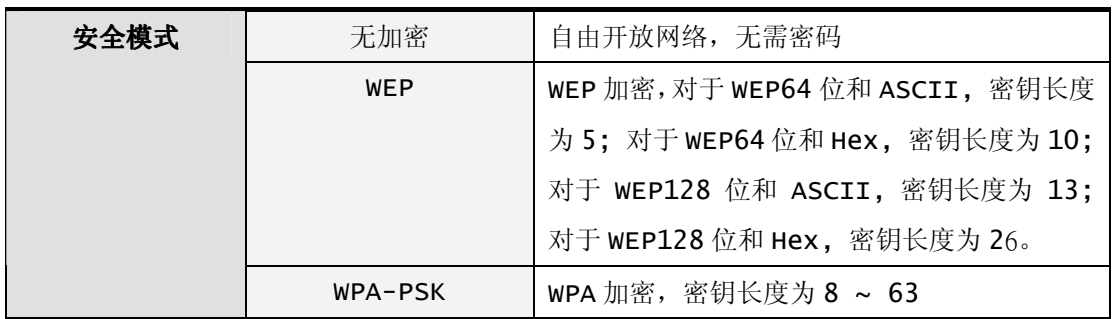

使用无线连接到网络介绍:

1. 摄像机有线方式连接到网络, 在 PC 上浏览器打开 wireless 页面。

2.选择基础连接模式,然后点击【站点扫描】按钮,在弹出窗口中选择你要连接的设备名 称,点击【连接】按钮。

3.选择加密模式后,输入密码后,点击下方的【应用】按钮。

4.打开网络摄像机的系统状态页面,查看无线连接是否成功。如果不成功,检查密码是否 正确,信号是否足够强,并按上面步骤重新连接。

5.如果显示无线连接成功,您就可以拔掉网线了。此后断电重启,网络摄像机自动以无线 连接到网络,无需再重新设置。

# 第四章 如何观看网络摄像机

在 web 页面上调整好网络摄像机后,就可以使网络摄像机按照我们的要求工作了,如何观 看网络摄像机的影像呢?按照用户观看位置相对于网络摄像机的不同,我们可以分成三种情况:

1.区网内观看。

2.拨号连接到 Internet (网络摄像机所在网络使用 ADSL 拨号连接到 Internet 上, IP 地址是动态的)。

3.静态 Internet IP 地址连接 Internet(网络摄像机所在网络使用专用固定 IP 地址)。

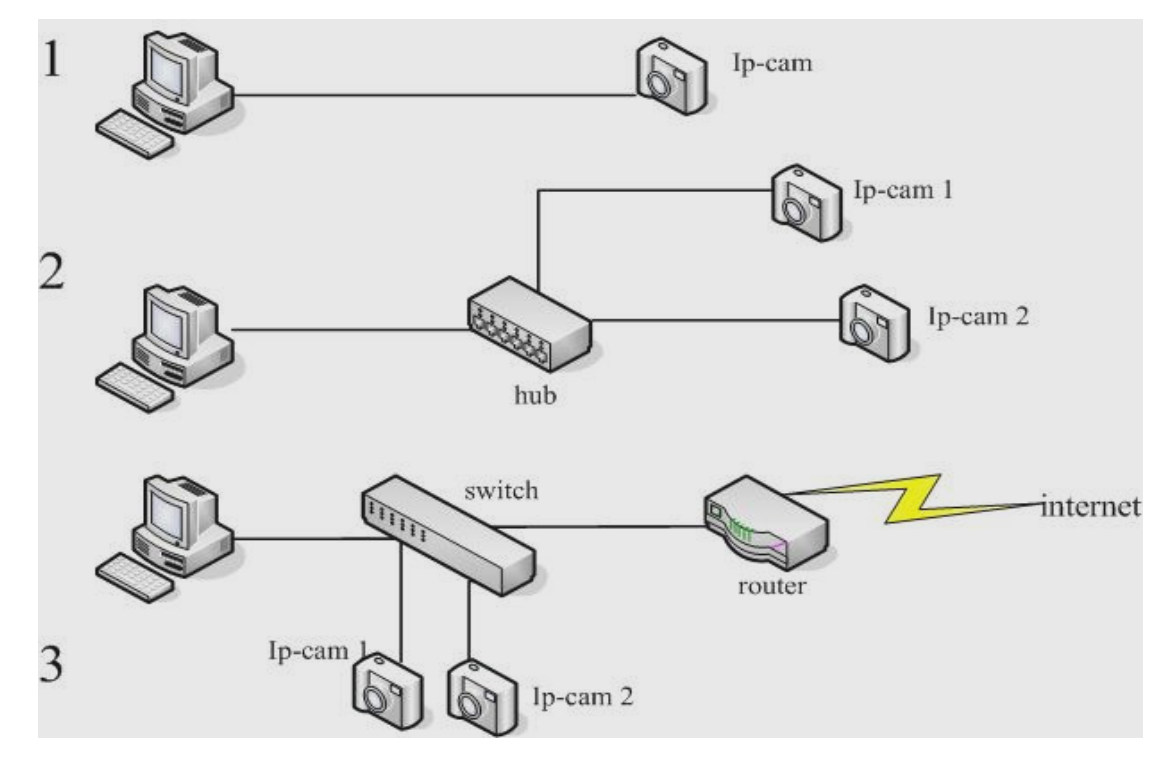

# 4.1 局域网络内观看

图 4.1 局域网络内观看示意图

此种模式下是指 PC 相对于网络摄像机在局域网内部时,PC 和网络摄像机通过网线直连(图 4.1 中 1) 或者通过集线器(Hub)(图 4.1 中 2) 和交换器(Switch)(图 4.1 中 3)连接在 局域网络内,此时网络摄像机和 PC 处在同一局域网络内。IP 地址一般为私有 IP(如 192.168.1.\*),子网掩码为 255.255.255.0。

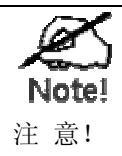

1. 如过您使用图 4.1 中 1 的方式连接, 请确定您使用的双绞线是交叉线, 如果 不是交叉线,您将不能正常连接到您的网络摄像机。

2. 图 4.2 所示的 2 和 3 中 Hub 和 Switch 可以相互替换,两者功能并无差别。

首先,按照快速安装向导手册里的操作步骤,按步骤完成网络摄像机和 DSIViewer(客户 端程序)的安装。(无论如何,您首先需要安装好 DSIViewer,这样您才能找到网络摄像机的 TP 地址, 然后才能做其它的后续操作。)

#### 在窗口接口应用程观看

安装网络摄像机和 DSIViewer(客户端程序)完成后, DSIViewer 会自动搜索网络摄像 机并显示 IP 地址和名称在窗口上(参考图 2.7), 您只需要选择网络摄像机, 点击确定后, 在 弹出窗口上输入密码,您就可以看到影像了。此时请记住您的网络摄像机的 IP 地址, 如果你希 望使用浏览器观看,那么 IP 地址是必须的。

#### ■ 在浏览器观看

1. 在浏览器地址栏输入网络摄像机的 IP 地址, 在弹出窗口中输入账号和对应的密码, 您 就可以在 WEB 页面上观看到影像。

2. 在 DSIViewer(客户端程序)摄像机菜单中,鼠标左键选择您希望观看的网络摄像机 ID,鼠 标 右 键 打 开 属 性 选 项 , 点 击 " 摄 像 头 内 部 网 站 " , 您 就 可 以 在 浏 览 器 观 看 了 。 (DSIViewer→Cameras(选定一个网络摄像机)→【属性】→【摄像头内部网站】→观看)

# 4.2 ADSL 拨号连接到 Internet

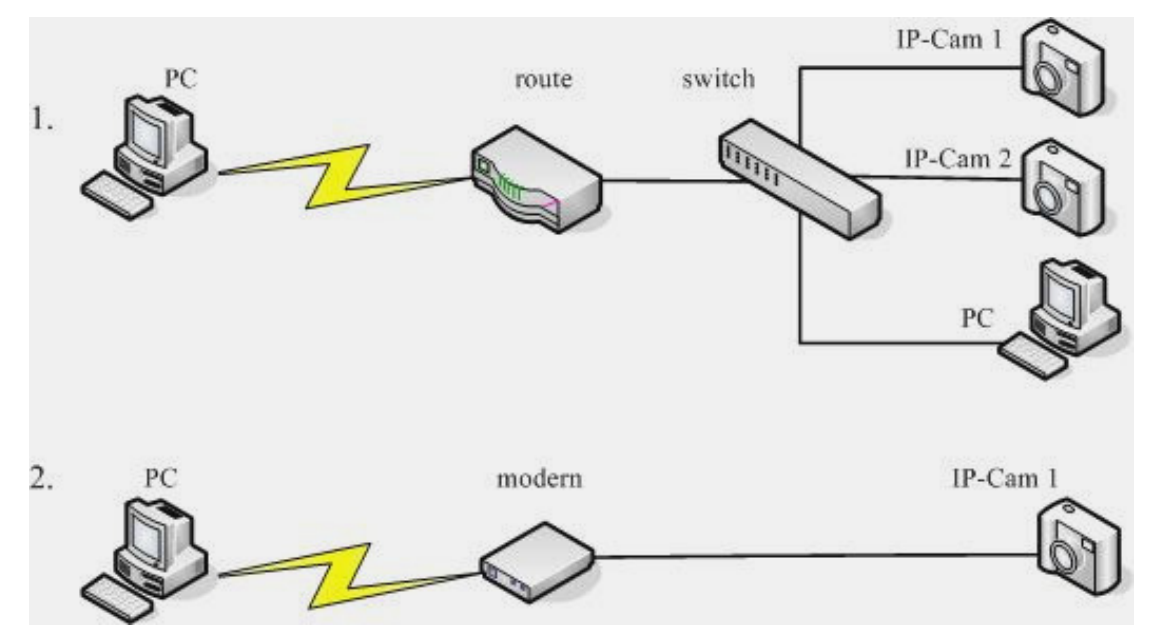

### 图 4.2 网络摄像机拨号连接到 Internet

拨号连接到 Internet 是指网络摄像机所在网络使用 ADSL 拨号等方式连接到 Internet 上,此时网络摄像机对外的 IP 地址是动态的。如图 4.2 中图 1 所示: 这是常见的通过一个带 有调制解调功能的路由器(Router,也可称为带路由的 Modern)共享一根电话线拨号实现多

人共享上网,一般家庭里有多台计算机而只有一条电话线时常用这种方式。图 2(请参阅针对这 种特殊情况的 PPPoE 连接介绍)所示为只有一个网络摄像机时使用 PPPoE 拨号连接到 Internet。

普通家庭用户在远程观看,需要解决动态 IP 地址的问题。IP 地址在广域网定位了网络设 备的地址,访问一台网络设备,从服务器获得服务,最终都是用 IP 地址建立连接的,因此知道 其 IP 地址是必须的。个人家庭用户一般使用的是 ADSL 上网, ADLS 拨号使用的是动态获取 IP 地址,因此每一次连接网络,用户从 ISP 那里获得的 IP 地址都是不同的。用户需要了解一定的 网络知识才能取得您的网络摄像机的对外的公有 IP 地址,那么请您参考后面针对有一定网络知 识基础的高级用户的知识介绍。一般用户请参考下面的介绍,您无须知道网络摄像机的 IP 地址。

### 只要能连接到 Internet,您都可以使用 Nat Traversal 访问您的网络摄像机。

在 Internet 上连接网络摄像机之前,请确定您的网络摄像机已经连接到了 Internet。

### 4.2.1 如何判断您的网络摄像机连接到了 Internet

1.在网络摄像机的时间设置页面(图 3.4)随机选择一个时间服务器和时区点击"应用"按 钮,然后在状态页面(图 3.11)查看你的网络摄像机系统时间是否改变来判定你的网络摄像机 是否连接到了 Internet。

2. 在网络摄像机的邮件设置页面(图 3.7), 做一些简单的配置, 然后使用测试功能, 如 果您的邮箱收到了邮件,那么就说明你的网络摄像机已经连接到了 Internet。

3. 在系统状态页面查看网络穿透状态,如果穿透成功则已经连接到 Internet。

### 4.2.2 网络穿透 (Nat Traversal)

网络穿透服务是我们为解决用户这种需要而特别推出的解决方法。用户只需要在网络摄像机 的网页设置页面网络穿透(图 3.5)中开启网络穿透服务,(网络穿透页面中的服务器地址和端 口请使用默认值,默认地址为 ipcam.davicom.com.tw,埠为 80)。当您要在 Internet 观 看 网络摄像机时, 你只需要在浏览器地址栏输入我们的服务器地址: 『http://ipcam.davicom.com.tw/』,在打开的网页上输入您的网络摄像机的 ID(产品外 包装上有标识)或者摄像机别名(在网络穿透页面的摄像机别名选项给网络摄像机起一个别名, 这个名字可以是任意的,为方便用户记忆同时不引起冲突建议使用您的邮箱地址), Enter 后在 弹出的摄像机列表中选择您的网络摄像机,弹出窗口输入管理员账号密码后你就可以观看您的网 络摄像机了。在摄像机描述选项中您可对您的网络摄像机做一些描述,方便您辨认出自己的网络 摄像机。

网络摄像机的网络穿透服务是默认开启的,在局域网络内完成安装网络摄像机和 DSIViewer(客户端程序)即可。

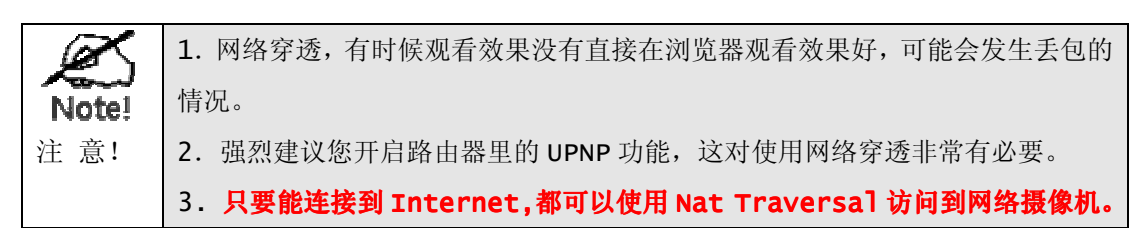

### 在浏览器观看

在浏览器打开地址 http://ipcam.davicom.com.tw, 打开的页面中输入摄像机 ID 或 者摄像机别名(nickname)后点击"go"按钮,如图 4.3 所示。

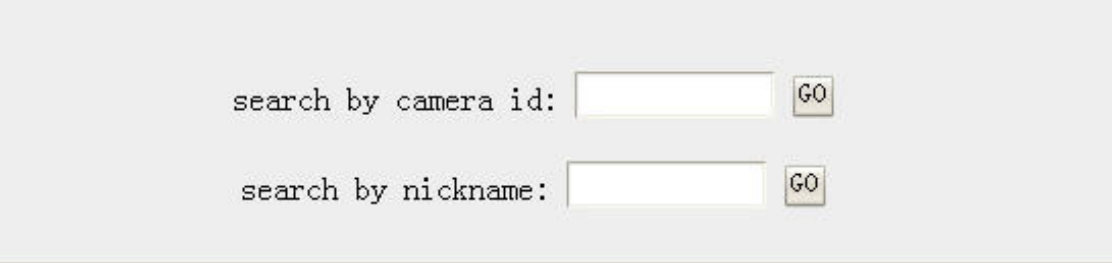

### 图 4.3 网络穿透服务器查找页面

页面转到 Camera List 页面, 如图 4.4 所示, 选择您的网络摄像机后, 在打开的窗口中 后输入您的网络摄像机账号密码后你就可以观看您的网络摄像机了。

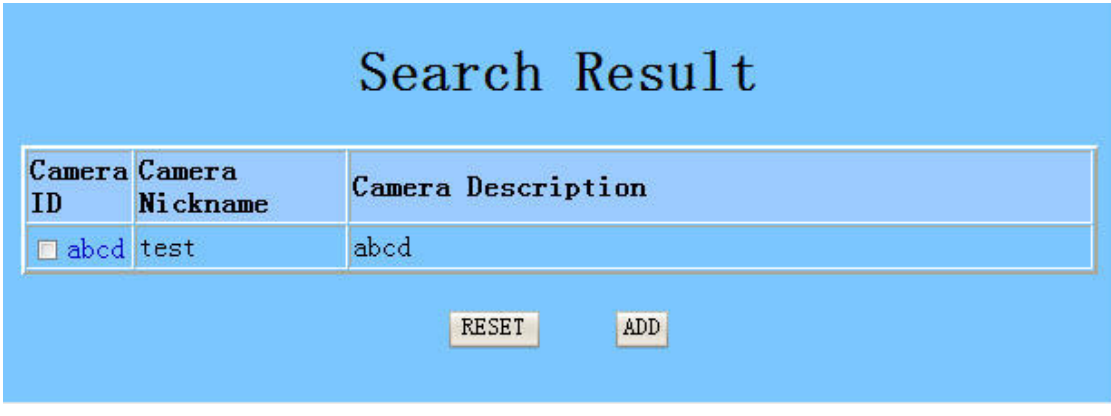

图 4.4 Camera List 页面

### ■ 在窗口接口应用程观看

PC 上安装 DSIViewer(客户端程序)完成后, 首先查看 DSIViewer 的【选项】→【参 数设置】→【杂项】中服务器 IP 设置是否与摄像机网络穿透服务器地址相同,若不同,请 DSI 中地址手动修改为和摄像机相同的服务器地址;在 DSIViewer 的 Cameras 菜单中新建一个摄 像机(参考第5章的相关部分),在弹出的属性设置页面中将 camera 的名称设置为您的网络摄 像机的 ID,输入正确的用户名和密码,然后点击确定按扭, Cameras 菜单中就会添加了一个新 摄像机,然后用鼠标左键将这个摄像机拖到任意一个播放窗口中,您就可以观看您的网络摄像机 了。

### 4.2.3 UPNP 和埠映射(port mapping)

使用此项功能,需要您的路由器开启了 UPNP 功能。首先, 按照快速安装向导手册里的操作 步骤,按步骤完成网络摄像机和 DSIViewer(客户端程序)的安装,然后在浏览器中打开摄像 机的网络穿透设置页面,开启"自动埠映像"服务(默认开启),如果埠自动映像成功,在网络摄 像机的系统状态页面, 您可以看到外部 IP 和外部端口值为一串数字, 牢记这个 IP 和 Port 数 值。(以上部分需要在局域网络内完成)。

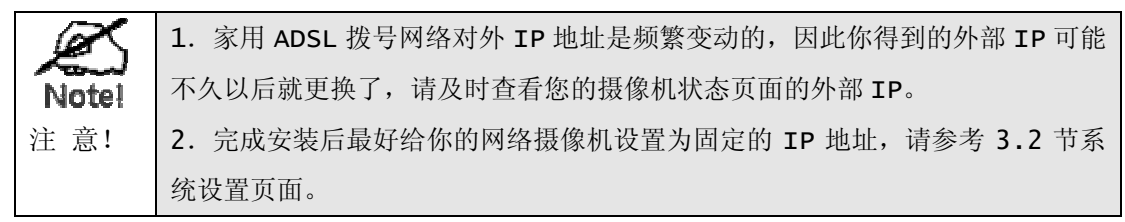

#### ■ 在浏览器观看

在 Internet 端 PC 浏览器地址栏中输入这个外部 IP 和外部端口,IP 地址和 Port 之间用 ":"连接,如"http://220.228.108.5:20400" (IP 地址为 220.228.108.5,外部端口 为 20400), Enter 后在弹出窗口中输入密码, 您就可以观看了。

#### ■ 在窗口接口应用程观看

在 Internet 端 PC 上安装 DSIViewer(客户端程序)完成后,在 DSIViewer 的 Cameras 工具栏中新建一个新摄像机(参考第 5 章的相关部分),将选项中摄像机 IP 设置为摄像机状态 页面中得到的外部 IP,摄像机埠设置为外部端口,输入正确的用户名和密码,然后点击确定按 扭, Cameras 工具栏中就会添加了一个新摄像机, 然后用鼠标左键将这个摄像机拖到任意一个 播放窗口中,您就可以观看您的网络摄像机了。

### 4.2.4 网络摄像机拨号连接

在局域网络里完成网络摄像机的安装和网络连接,打开网络摄像机的系统设置页面,(详细 设置参考使用手册 3.2 节), 在此页面中将 IP 地址选项选择为 PPPoE (ADSL), 然后输入 ADSL 拨号账号和密码,点击"应用"完成。请参考图 4.5

### $O$  PPPoE(ADSL)

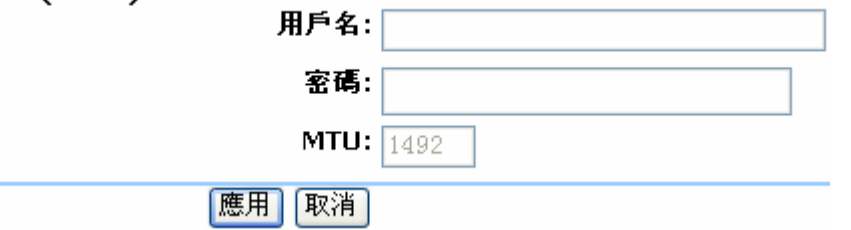

图 4.5 PPPoE 登入输入框

完成后断开网络摄像机电源和网络的连接,移动到您要连接的地方,连接拨号连接的网线, 接入电源。请参考图 4.6 PPPoE 接入示意图:

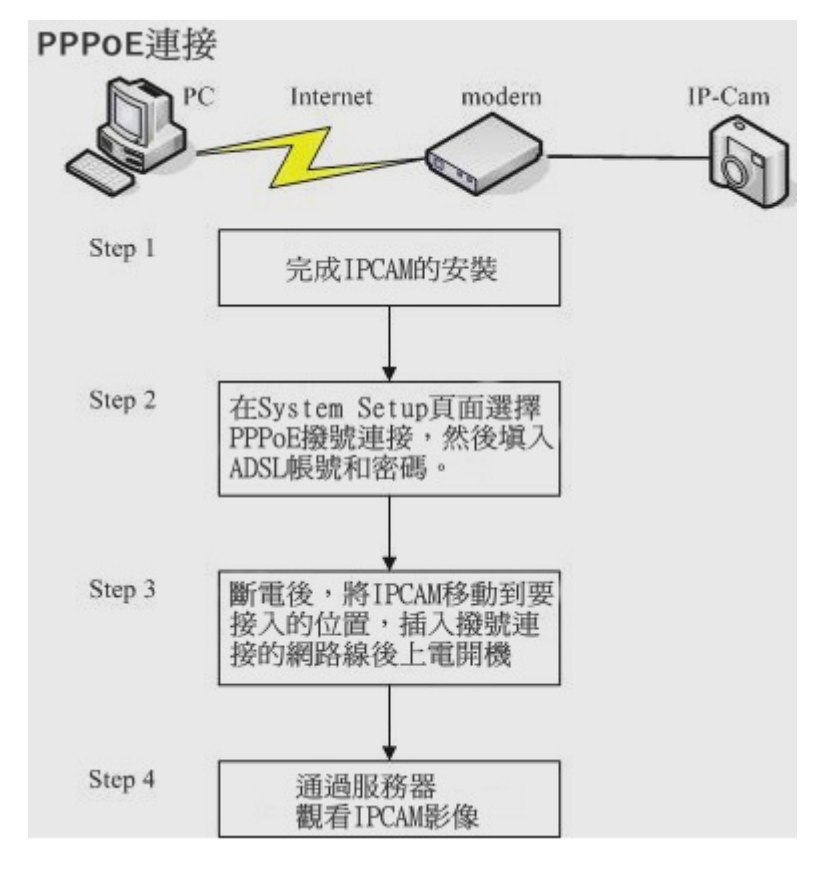

### 图 4.6 PPPoE 接入示意图

以上连接完成后,您可以在我们的服务器(http://ipcam.davicom.com.tw)输入你 的网络摄像机的 id 等方式连接到你的网络摄像机了。如果你想知道你的网络摄像机的 ip 地址, 建议你打开邮件服务设置页面做如下设置:在网络摄像机的邮件服务设置页面设置邮件服务器选 项(详细设置参考使用手册 3.7 节), 在"当 IP 改变时触发邮件发送功能"的选项前打勾, 这样 每当网络摄像机的 IP 地址改变后就会向你的邮箱发一封告知新的 IP 地址的 E-mail, 知道了 IP 地址,直接在浏览器输入 IP 地址您就可以观看您的网络摄像机了。

### 4.2.5 高级用户

针对一些对网络比较了解的用户,我们可以结合端口转发(或者称为虚拟服务)和 DDNS 完 成对网络摄像机的访问。

1.在路由器的埠转发/虚拟服务(请参考 4.3 节的知识配置好您的路由器)给你的网络摄 像机手动配置端口映像;

2.在路由器的 DDNS 里完成路由器的 DDNS 配置(参考 4.2 节里第四部分关于 DDNS 的介 绍);

3.使用您申请的域名访问您的网络摄像机。

# 4.3 固定 IP 连接到 Internet

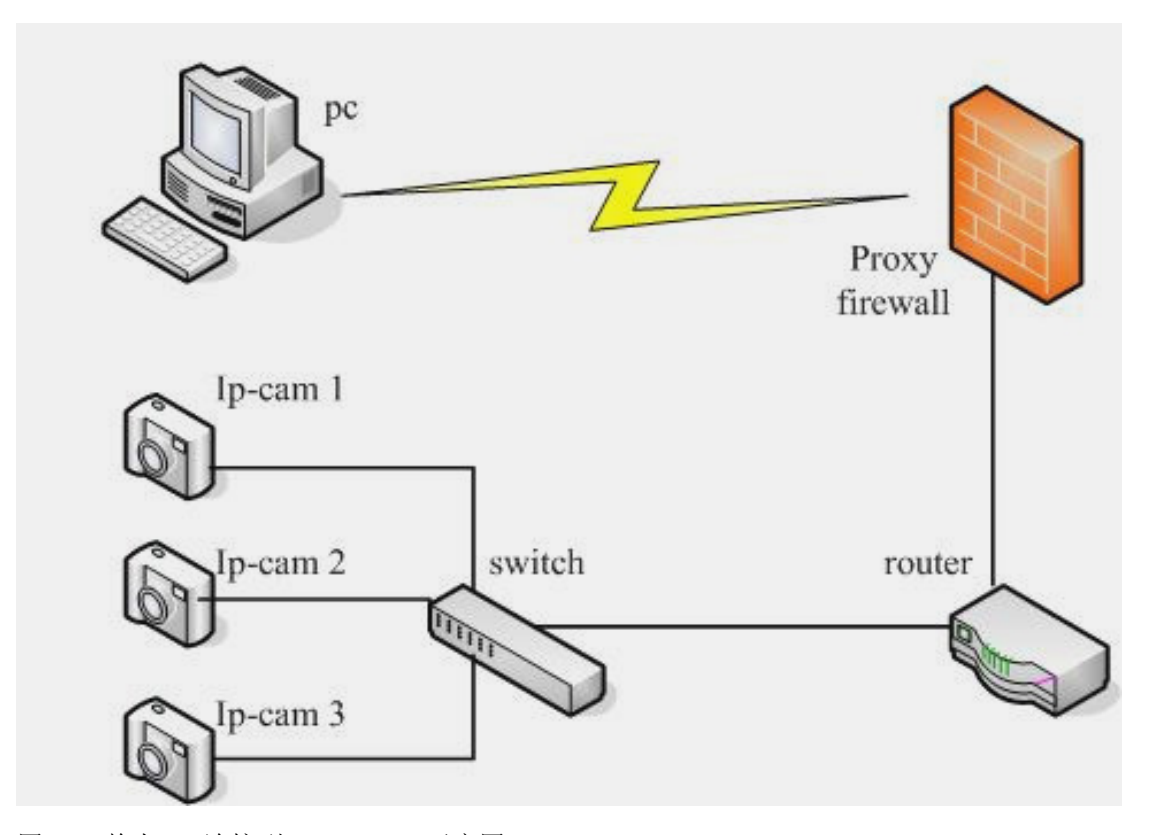

### 图 4.5 静态 IP 连接到 Internet 示意图

这种模式常用于企业级用户,拥有静态的 IP 地址,不用担心 IP 地址变动,但是局域网络 连接到 Internet 要穿透防火墙, 网络内部不会开启 UPNP, 无法实现自动埠映像, 防火墙阻挡 了一些网络访问。要想实现在 Internet 同时访问局域网络内的多个网络摄像机,就需要对路 由器和网络摄像机进行一些配置。

### ■ 路由器/网关(Router/Gateway)安装

某些应用程序可能要求打开特定的埠才能正确运行。这些应用程序的示例如服务器和特殊的 应用程序等。您的路由器/网关必须配制为允许 PC 发出的 TCP 连接进入网络摄像机。路由器/ 网关使用埠号来决定允许接入哪一个请求中的网络摄像机。这种功能成为端口转发或者虚拟服 务。埠转发/虚拟服务是指路由器从 Internet 收到对某个埠的请求时,路由器会将数据发送到 指定的计算机。配置过程如下:

1. 您需要把您的网络摄像机的 IP 地址配置为局域网络静态地址,并配置第二端口),记住 这个 IP 地址和端口号。

2.打开您的路由,找到埠转发(有的路由器也称虚拟服务)页面,给你的网络摄像机配置 端口转发规则。

3.局域网设置完成后,你在可以连接到 Internet 的计算机浏览器中输入您的摄像机外网 IP 地址和端口号就可以在 Internet 上观看影像了。

例如: 在如图 4.5 中, 路由器对 WAN 口 IP 地址是 220.228.108.5, LAN 口 IP 地址是

192.168.3.1(网关地址),网络摄像机 1 的静态 IP 地址是 192.168.3.111,第二埠是 1111; 网络摄像机 2 的静态 IP 地址是 192.168.3.222,第二埠是 2222。设置路由器的埠转发表如 下表所示:

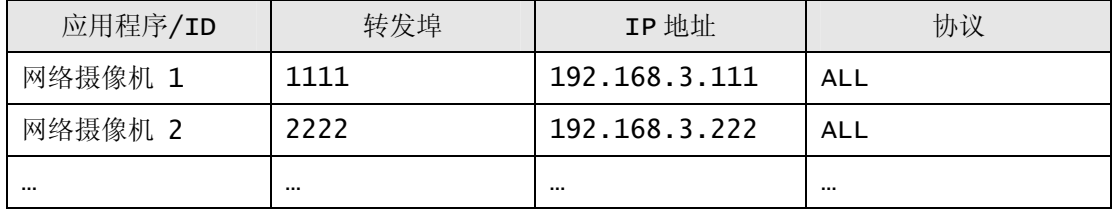

当用户在 PC 端输入 http://220.228.108.5: 1111 时, 路由接收连接请求并自动转发 到 192.168.45.111, 这样网络摄像机 1 就和 PC 端建立了连接, 用户就可以在 PC 端的浏览 器上观看到网络摄像机 1 的視頻了。

同样在 PC 端输入 http://220.228.108.5: 2222 时, 路由接收连接请求并自动转发到 192.168.45.222,这样网络摄像机 2 就和 PC 端建立了连接。

注意:

要想在 Internet 访问网络摄像机,最终还是需要得到网络摄像机的在 Internet 的 IP 地址,只要知道了 IP 并且连接到了 Internet,您就可以访问网络摄像机了。这里讲的某种情 况下的解决办法并非只能在此种情况下使用,比如 Nat Traversal, 只要服务器开启了并且 连接到了 Internet, 您都可以访问网络摄像机, 但是此时观看的效果没有直接使用 IP 地址访 问好。

# 第五章 使用 DSI 观看和录像

这一章描述如何使用客户端程序观看网络摄像机,以及录制录像,回放录像,烧制电影等功 能。本章节介绍内容根据繁体中文版写成,DSI 安装完成后建议语言选择繁体中文。

# 5.1 主界面

当客户端程序安装完成后,点击"Finish"程序会自动运行,在第一次运行时,会自动弹出 一个"搜索摄像头"窗口,应用程序自动搜索局域网络内的网络摄像机,然后在窗口中显示。您 也可以点击工具栏的【文件】菜单中【搜索摄像头】选项,打开【搜索摄像头】窗口。如图 5.1 所示:

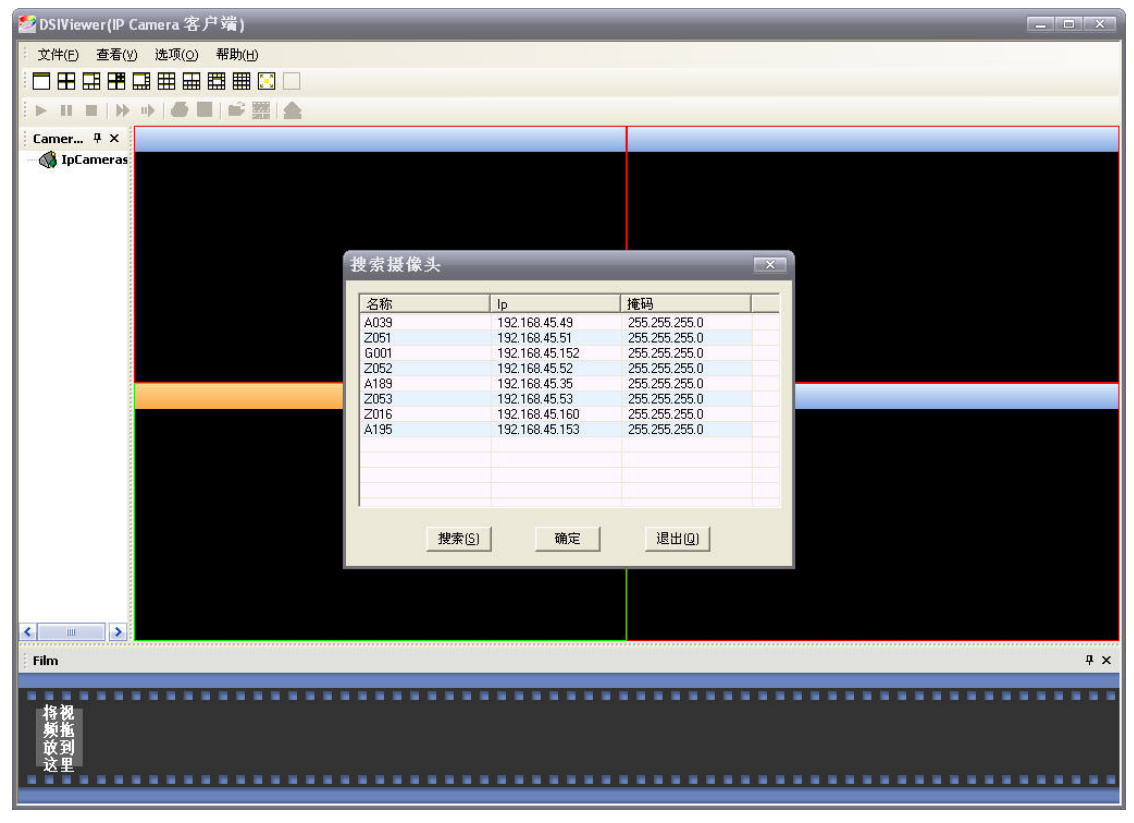

### 图 5.1 搜索摄像头窗口

客户端程序扫描当前局域网络内的所有网络摄像机,然后在这个窗口上显示所有找到的网络 摄像机信息,点击"OK"后,需要您输入网络摄像机的用户名密码信息(程序会首先使用默认的 账号密码进行连接),然后客户端程序将显示网络摄像机的視頻信息,如图 5.2 所示。

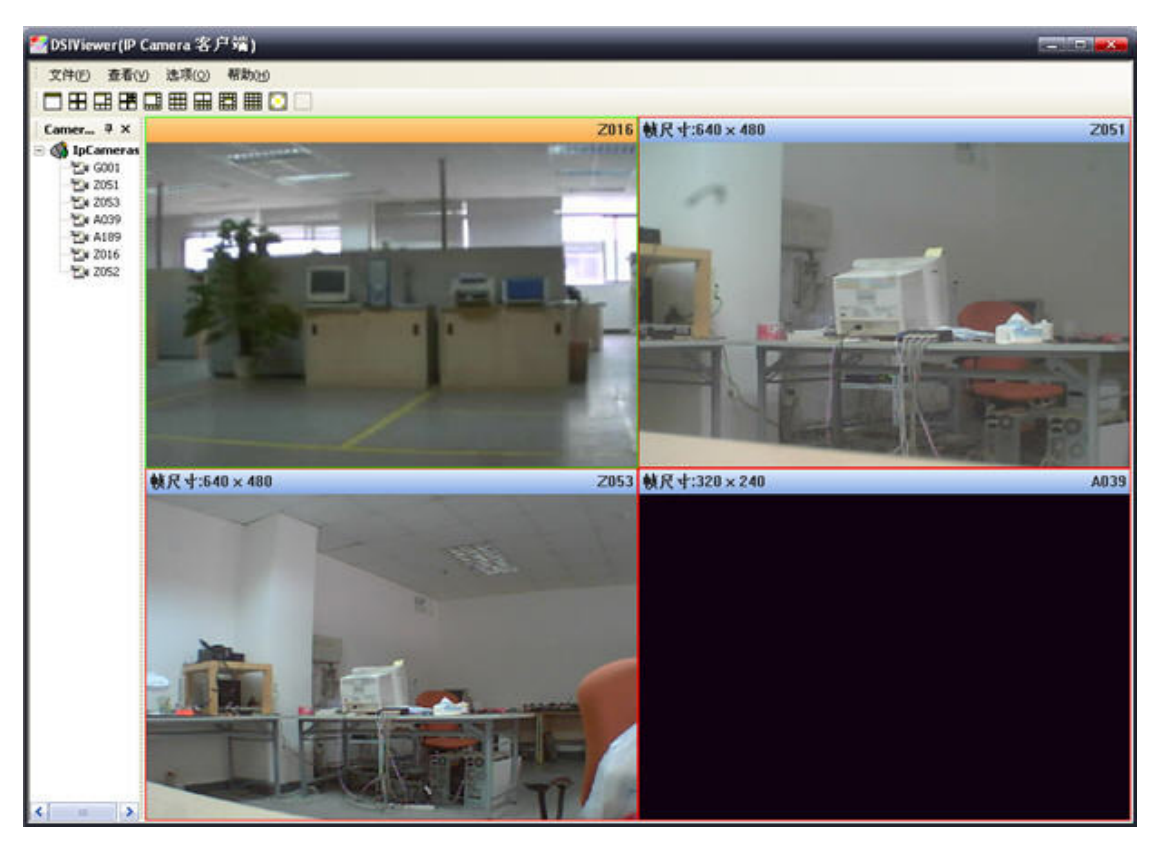

图 5.2 程序运行时的主接口

在如图 5.2 所示的主接口中,1 所示为菜单栏,2 为窗口布局工具栏,3.播放工具栏,4. Cameras 栏,5. 网络摄像机播放窗口,6.电影制作栏。

菜单栏包含四个选项,1. 文件 2.查看 3.选项 4.说明。

在菜单栏的文件的下拉菜单中,您可以在 Cameras 栏下新建一个群组,也可以新建一个网 络摄像机;可以对选中的一个网络摄像机删除或者重命名;对所有的网络摄像机连接/中断观看; 对所有的网络摄像机录制/停止录像;点击【搜索摄像头】,系统就会弹出如图 5.1 所示的【搜 索摄像头】窗口,重新寻找网络摄像机;点击【退出】,关闭程序。

您可以选择是否让窗口布局工具栏,播放工具栏, Cameras 栏,电影制作栏在屏幕上显示, 您只需要点开【查看】下拉菜单后在对应的选项框前勾选即可在查看菜单下,您还可以使您的工 具栏显示大图标,以及选择整个程序的语言,目前支持英语、简体中文、繁体中文。

点击【选项】菜单中的【参数设置】按钮,弹出一个【系统配置】窗口,如图 5.3 所示, 在【存储】下您可以选择给您要保存的录像添加一个本地计算机路径,由于 Windows 系统有多 个储存空间,您可以选择多个路径。点击【添加】弹出浏览窗口,选择您要保存的文件夹路径, 点击确定即可添加;要删除路径,在列表中选择后点击【删除】。点击【选项】下拉菜单中的【杂 项】,您可以设置您的网络中转服务器的地址,也就是在该客户端程序中使用网络摄像机的网络 穿透服务,此功能可以让您只要知道网络摄像机对应的 ID 就可以观看 Internet 上的远程网络 摄像机。详细设置,请参看下一节的专题介绍或者 4.2.2 的网络穿透介绍。

点击【help】打开帮助文文件可获得当前系统版本信息。

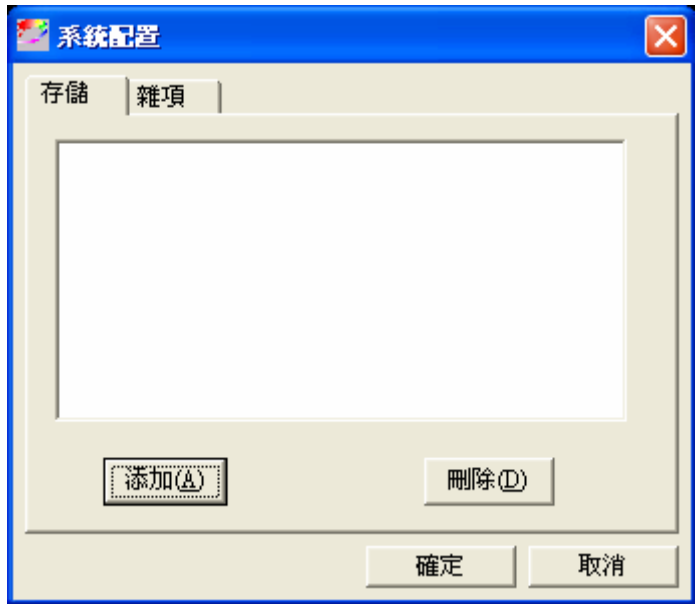

图 5.3 系统设置窗口

# 5.2 实时监控

### ■ 调整观看窗口

此时应用程序在窗口中显示搜索到的网络摄像机視頻,程序默认为四格画面显示(如图 5.2 所示),并且程序会把所有搜索到的网络摄像机的 ID 以树形目录显示在主接口左侧的 Cameras 菜单(如图 5.4 所示)。窗口观看接口按顺序显示 Cameras 菜单的网络摄像机, 网络摄像机个 数比当前可观看窗口多时, Cameras 菜单靠后的网络摄像机将不显示。您可以在 Cameras 菜 单选择一个网络摄像机,鼠标左键把它拖到任意一个观看窗口中去。

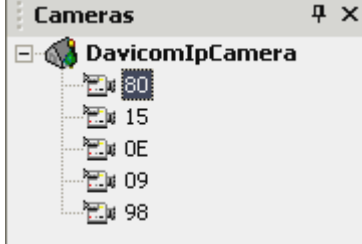

图 5.4 Cameras 菜单

点击程序主接口的左侧上方的窗口布局工具栏的选择按钮(如图 5.5 所示的形状), 您可以 根据需要调整在接口中显示几个网络摄像机,以及以怎样的窗口布局显示。

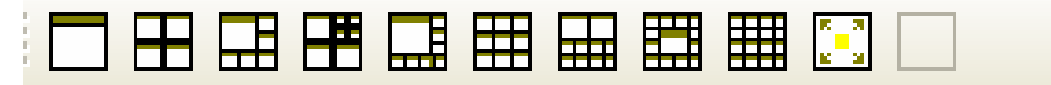

图 5.5 窗口布局工具栏

### ■ 调整网络摄像机的参数

在 Cameras 菜单(如图 5.4),选择一个网络摄像机点击鼠标右键,会弹出属性菜单,在 这里,您可以给你的网络摄像机重命名,删除当前网络摄像机,修改网络摄像机的参数(属性),

以及中断(break)/连接(connect)当前网络摄像机,启动(record)/停止(stop)对当前 网络摄像机的录像,点击【日志】您还可以查看当前网络摄像机的历史操作记录。

当您在网络摄像机的观看窗口中点击鼠标右键(如图 5.7),将会弹出的一个窗口,包含的 命令参数有,1.播放流檔;2.连接;3.中断;4.录制;5.停止录制;6.属性;7.日志。其功 能和 Cameras 菜单的右键弹出菜单是一样的, 在这里多出了一个选项【播放流文件】, 其功能 可以让您在当前的窗口播放录像,点击后出现浏览窗口。

点击"属性"按钮,打开网络摄像机的属性窗口,您可以在这里修改网络摄像机的连接参数. "摄像头名称"就是 ID: "重试延迟"默认为 0 , 此项如果设置了时间, 程序就会在网络摄像机 断掉后的时间内;"自动重连"前勾选后,当程序重新启动后就会自动重连;"自动录制"勾选后, 当程序启动后就自动录制。在如图 5.6 所示:

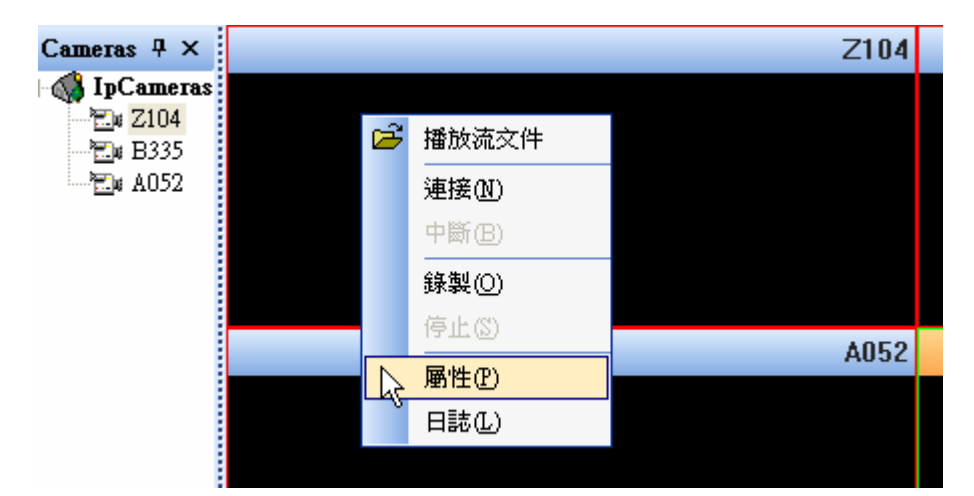

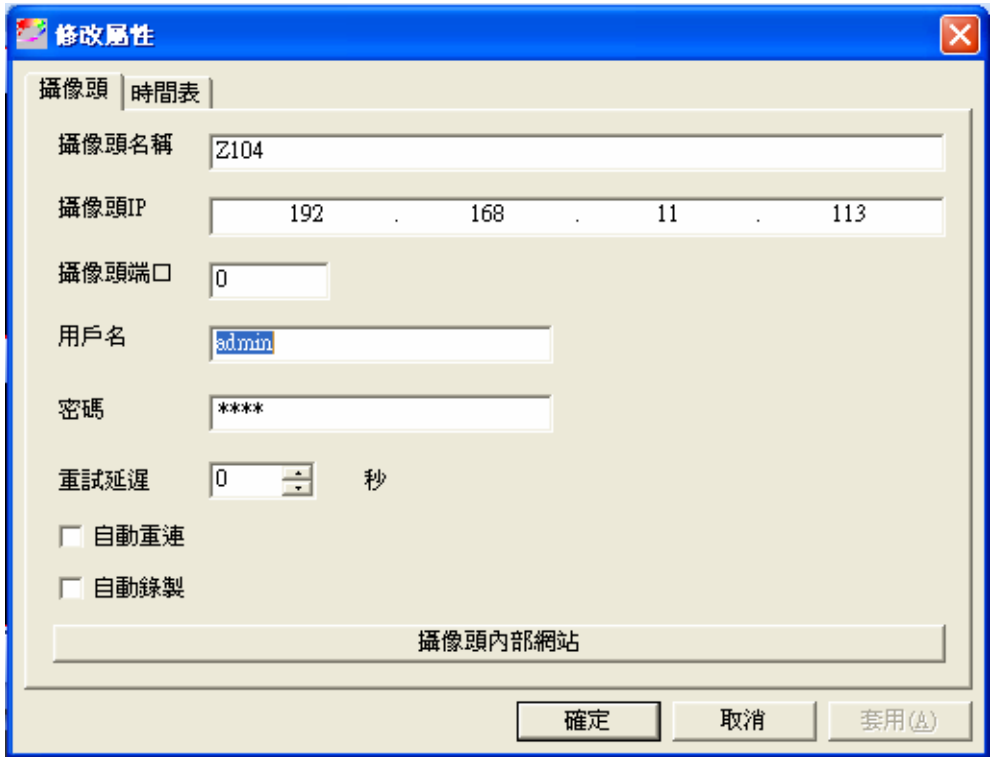

如图 5.6 所示

## 5.3 录制/观看录像

在左侧栏的 Cameras 栏里, 鼠标左键打开 IpCamera 目录, 树型目录下显示了程序搜索到 的所有网络摄像机名称,鼠标右键打开选定的网络摄像机,选择【录制】的按钮,此时就开启了 录像功能,点击【停止】按钮,停止录像。或者选择一个网络摄像机播放窗口,打开右键菜单, 选择【录制】的按钮,此时就开启了录像功能,点击【停止】按钮,停止录像,和上面树形目录 功能完全相同。当在录制录像时,播放窗口上端会显示存储路径以及保存录像的文件名。

录像默认保存在客户端程序的【存储】文件夹内,应用程序默认会为每个搜寻到的网络摄像 机创建一个文件夹保存录像,文件命名为 Camera=)DavicomIpCamare=)+ID。您可以在菜 单栏的【选项】→【参数设置】→【存储】下重新选择保存路径,由于 Windows 系统有多个磁 盘,您可以选择多个路径。

您还可以根据需要开启定时录制功能,打开摄像头的属性菜单,选择时间表选项,点击添加 按钮,弹出时间表设置窗口,你可以根据需要选择日期模式,星期模式。您可以根据需要选择多 种组合,当你设置了多个时间段时,只要当前系统时间满足设置的任意一个时间段,自动录像功 能就被启动。

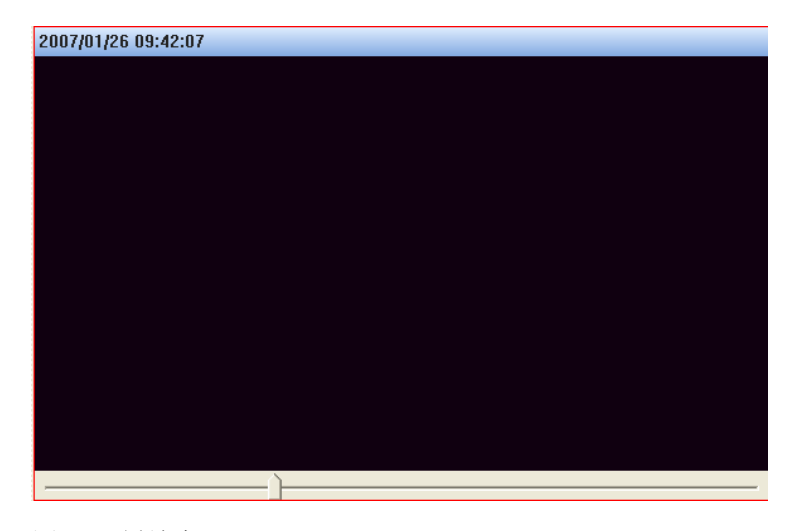

图 5.7 播放窗口

录像完成后,您就可以观看录像了。任意选择一个播放窗口,鼠标右键菜单下打开【播放视 频流】选项,弹出一个浏览菜单,选择你要观看的录像文件,点击确定,您就可以观看了。如图 5.7 所示, 在播放窗口顶部, 显示的是录像录制时的 PC 时间, 和网络摄像机的系统时间无关, 在播放窗口底部,显示播放进度条,你可以拖动它,选择您想看的視頻段。

当窗口正在播放录像时,您就可以通过使用播放工具栏的工具(如图 5.8 的工具栏按钮) 来控制观看录像。您可以使用如图 5.8 的按钮,从左到右依次的功能是:

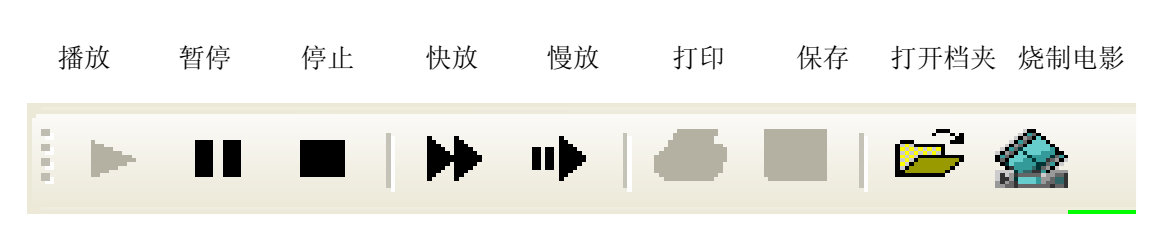

如图 5.8 播放工具栏

# 5.4 烧制电影

使用 DSI 客户端录制的录像, 只有在 DSI 下才能够播放, 其它播放器不能识别, 您可以使 用烧制电影的功能来把录制的录像转化为一般播放器可以识别的格式,同时您也可以把录制的多 个片段连接起来成为一个视频档。

首先,您在视频窗口打开要烧制的录像文件,然后用鼠标把它们拖放到程序窗口最下面的 Film 工具栏,根据需要调整录像片段的前后顺序,然后点击播放工具栏最右侧的【烧制录像】 按钮(如图 5.8 最右边的按钮)。档转化的格式为 AVI, 点击烧制电影按钮后会提示你选择保存 路径。

# 第六章 疑难解答

Q1: 我不能通过 WEB 浏览器连接到网络摄像机机来配置它?

Q2: 附带的 Windows 应用程序没有列出所有的网络摄像机?

- Q3: 当我尝试通过服务器中转连接到网络摄像机时,找不到网络摄像机?
- Q4: 影像有时会变得很不流畅?
- Q5: 移动侦测功能不能发送 E-mail 给我?
- O6: 使用移动侦测后, 我可以收到 E-mail 提示, 但是不能看到任何活动记录。
- Q7: 开启了网络穿透服务后,在网络摄像机服务器上找不到我的网络摄像机。
- Q8: 我能访问网络摄像机,但是在网页上无法观看图像?
- **Q9: 在 DSIViewer 上看的到影像, 但要用浏览器 IE(Microsoft Internet Explorer)看会失败?**
- Q10: 使用浏览器 IE(Microsoft Internet Explorer)看 IPCam 网页的 ActiveX 会失 败?
- Q11: 使用 DSIViewer 搜寻速度慢?
- 012: 有线连的上,但无线就连不上了?
- Q13: DSIViewer 如何修改 IPCAM Server 设定值?
- Q14: 更新韧体版本会显示网页错误,更新失败?

#### Q1: 我不能通过 WEB 浏览器连接到网络摄像机机来配置它?

A1: 很可能由于您 PC 和网络摄像机的 IP 地址不在同一个网段。请使用附带的 Windows 应用 程序 DSIViewer 来连接到网络摄像机,然后再通过 DSIViewer 给它配置一个有效 IP 地址。

#### Q2: 附带的 Windows 应用程序没有列出所有的网络摄像机?

A2: 请检查以下:

(1)网络摄像机是否被正确安装,局域网络连接是否正常,网络摄像机是否通电而且正常启动。 (2)确定您的 PC 和网络摄像机在同一个局域网络内。您的 PC 和网络摄像机在硬件连接上是相 通的。

(3)确定您的 PC 和网络摄像机网络设置正确。在 Windows 系统中,右键点击【网络上的芳邻】, 打开【属性】选项,然后右键点击【网络连接】,打开【内容】选项,双击【TCP/IP 协议】,会 弹出一个对话框, 在这里可以对 IP 地址, 子网掩码, 网关等参数进行设置。PC 和网络摄像机 的 IP 必须在同一网段.如果您的区网内有 DHCP 服务器, 您可以选择"自动获取 IP 地址"。

(4)尝试重启或者复位到出厂设置。

#### Q3: 当我尝试通过服务器中转连接到网络摄像机时,找不到网络摄像机?

A3: 在网络摄像机内部网页的 status 页面, 可以查看网络穿透连接状态, 正常工作时显示"连 接成功"。请根据连接状态提示请检测对应的项目。同时检测以下:

(1)网络摄像机的网络连接设置正确,确保你的网络摄像机网络配置能够访问 Internet。

(2) 网络内部设备工作正常,可以连接到 Internet。

(3)网络摄像机的网络穿透选项设置是否正确,可在 pc 浏览器地址栏输入网络穿透服务器地 址。

#### Q4: 影像有时会变得很不流畅?

A4: 当有多个使用者连接到同一网络摄像机或者一台 PC 上观看多个网络摄像机时,可能会出现 摄像机负载增大,或者网络出现拥塞。您可以通过调整图像的尺寸和质量来满足多个用户共同使 用。

#### Q5: 移动侦测功能不能发送 E-mail 给我?

A5: 请先更新韧体版本至 IPCam-1001-124-1216 以上(请参考附件:升级 image 版本)。并 请先检查网络是否能正常连接到 Internet, 网络设置是否正确。网络连接设置正确, 则有可 能由于 SMTP 服务器不能接受来自于网络摄像机发出来的 E-mail。请确定您的 E-mail 地址 可用,然后尝试使用不同的 SMTP 服务器,也有可能是因为您的邮箱已满造成的。

#### ※ SMTP 服务器建议使用 IPCAM 所在地 ISP 业者提供的 SMTP 信箱。

#### Q6: 使用移动侦测后, 我可以收到 E-mail 提示, 但是不能看到任何活动记录。

A6: 移动侦测功能实际上并不能侦测到活动。它是靠比较前后的画面帧是否相同,大多数的画 面帧的差别是由于移动物体引发的。

但是活动侦测也能够由以下原因引起:

- (1)光线强度的突然改变,闪电,灯光打开熄灭等。
- (2)摄像机本身的移动。

请尽量避免这种情况。摄像机最好放在光线强度稳定的地方,而且要安装的固定些。

### Q7: 开启了网络穿透服务后,在网络摄像机服务器上找不到我的网络摄像机。

A7: 首先检查网络穿透服务设置是否正确,有可能您的设备提供商更换了服务器地址,目前我 们 默 认 的 服 务 器 地 址 为 http://ipcam.davicom.com.tw, 对 应 的 IP 地 址 为"228.220.108.5".您可以在我们的主页 http://ipcam.davicom.com.tw:8080 查 询。

其次检查您的网络摄像机是否连接到了 Internet。多数情况下都是因为网络摄像机不能 获取合法的 IP 地址

(1)自动获取 IP 时,请检查您局域网络内的路由器 DHCP 服务是否工作正常,如果您没有效

的 DHCP 服务器, 您的网络摄像机将无法自动获取 IP 地址。若您的网络摄像机得到的地址是 169.254.\*.\*,那么您的网络摄像机得到的地址是私有地址,是不能访问 Internet 的。 (2)使用静态 IP 时,请检查您设置的 IP 地址是否合法,网关,DNS 设置是否正确,网关, DNS 设置可以参考你的 pc 设置。

#### O8: 我能访问网络摄像机, 但是在网页上无法观看图像?

A8: 观看网络摄像机的图像需要安装一个 ActiveX 插件, 如果您的浏览器阻止 ActiveX 插 件的安装,请在您的浏览器弹出的 ActiveX 插件阳止窗口中点击"允许安装 ActiveX 插件"。 如果你还是不能使用 Web Camera ActiveX 模式观看,可能是您的浏览器安全级别过高,阻 止安装 ActiveX 插件, 您可以通过打开浏览器菜单中的【工具】->【因特网选项】->【安全 性】->【自订层级】->【安全性设定】->【ActiveX 控件与插件】将"对未标记为可安全执行 脚本的 ActiveX 控件初始化并执行脚本"和"下载未签名的 ActiveX 控件"选项启用。

网络摄像机还提供 web Camera Java Applet 观看模式, 在此模式下观看, 需要您的机 器安装了 JAVA 虚拟机。安装光盘中有 Java1.50 虚拟机安装程序, 您可以手动安装。

### Q9: 在 DSIViewer 上看的到影像, 但要用浏览器 IE(Microsoft Internet Explorer) 看会失败?

A1: 要使用 IE 看 IPCam 网页请把 Proxy 关闭, 或者经由 IPCam Server 连过去。 关闭 Proxy: 打开 IE 窗口->【工具】->【因特网选项】->【联机】->【局域网络设定】-> 把【Proxy 服务器】]选项取消掉即可。

### Q10: 使用浏览器 IE(Microsoft Internet Explorer)看 IPCam 网页的 ActiveX 会失 败?

A10: 请把你的 IE 设定改成可提示或启用 ActiveX。

打开 IE 窗口->【工具】->【因特网选项】->【安全性】->【自订层级】->【安全性设定】-> 【ActiveX 控件与插件】这部分设定改为改成提示或启用,即可。

### Q11: 使用 DSIViewer 搜寻速度慢?

A11: 建议至 Download 网页,更新 IPCAM 最新韧体版本并搭配使用最新 DSIViewer 软件。

### Q12: 有线连的上,但无线就连不上了?

A12:注意 IPCAM 内的无线设定是否跟所使用的无线 AP 内部设定相同,像是 WEP 码等加密设定 是否正确。若设定不同是无法连上的。请参考使用说明手册的无线设定部份。

### Q13: DSIViewer 如何修改 IPCAM Server 设定值?

A13: 软件上方选单选择【选项】->【系统配置】->【杂项】->在【服务 Ip】更改其设定即可

(默认值『 ipcam.davicom.com.tw』为 DAVICOM TAIWAN IPCAM SERVER)。

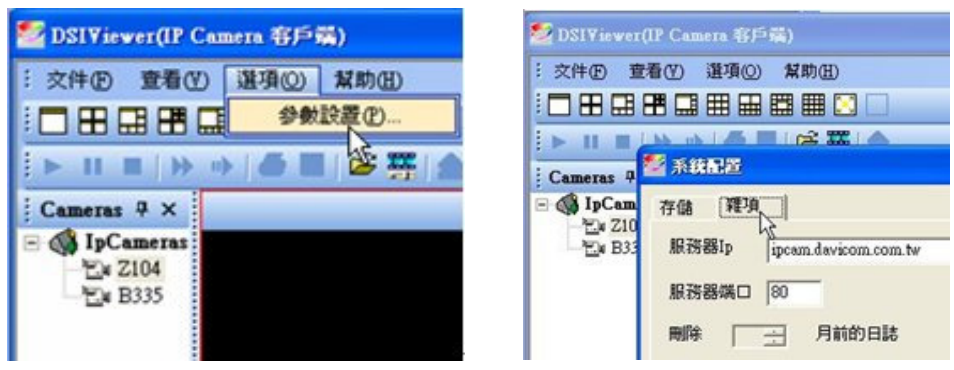

### Q14: 更新韧体版本会显示网页错误,更新失败?

A14: 语言模式改成英文模式,更新韧体版本至 IPCAM-1001-1217\_TW 以上(请参考附件:升 级 image 版本)即可。

附录

## 1. 手动安装 ActiveX 插件

使用 ActiveX 模式观看网络摄像机的視頻需要安装一个 ActiveX 插件, 如果您的浏览器 阻止 ActiveX 插件的安装, 请在您的浏览器弹出的 ActiveX 插件阻止窗口中点击"允许安装 ActiveX 插件"。如果你还是不能使用 ActiveX 模式观看, 可能是您的浏览器安全级别过高, 阻止安装 ActiveX 插件,您可以通过打开浏览器菜单中的【工具】->【因特网选项】->【安 全性】->【自订层级】->【安全性设定】->【ActiveX 控件与插件】将"对未标记为可安全执 行脚本的 ActiveX 控件初始化并执行脚本"和"下载未签名的 ActiveX 控件"选项启用。安装 完成后,记得把浏览器参数修改为默认设置。

非 IE 内核的浏览器(如 Firefox(火狐),Opera,Netscape)是没有 ActiveX 这一概 念的,但是可以安装相应的插件来支持 IE 内核浏览器的 ActiveX 工具。如下表:

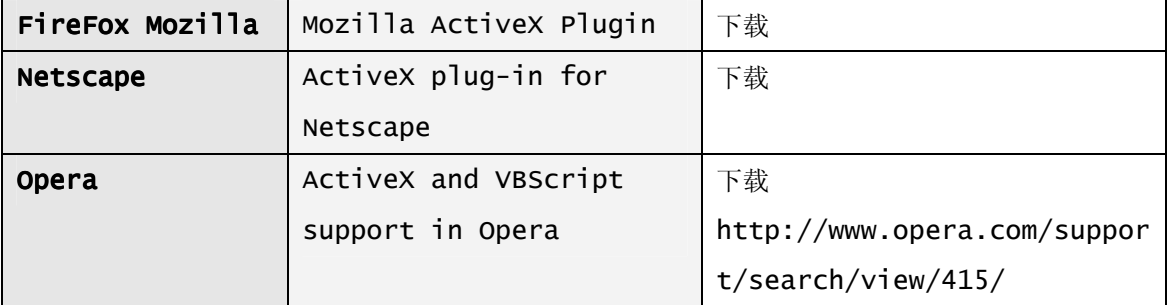

网络摄像机还提供 Java 模式观看模式, Java 模式与浏览器内核无关, 只要您的机器安 装了 Java 虚拟机, 您就可以在此模式下观看。安装光盘中有 Java1.5.0 虚拟机安装程序, 请您可以手动安装。也可以 Internet 在线下载,但这需要较长的时间。

## **2.** 升级 **Image** 版本

为了尽可能满足用户的需求,我们会不断推出新的版本, 您可以在我们的网站 (http://ipcam.davicom.com.tw:8080/) 下载最新的 image 版本, 然后可以用以下方 法升级:

下载升级文件到本地计算机上,然后打开网络摄像机系统工具页面。

1. 将语言模式改成英文模式, 更新韧体版本至 IPCAM-1001-1217\_TW 以上(若韧体版本 为 IPCAM-1001-1217\_TW 以上可跳过此步骤)

2.点击【浏览】按钮,找到升级用的档。

3.选中此档,点击【确定】。文件名的路径会显示在空格内。

4.点击【现在升级】按钮,即开始对网络摄像机进行升级操作,期间请不要断开电源或进 行其它操作。

### 此过程大概需要一分钟,请不要断开电源或进行其它操作。

升级完成后,系统将重新启动,全部过程大概需要 60 秒,升级完成后系统参数保留为升级 前设置。如果升级过程中发生意外,或者其它原因导致系统不能正常启动(摄像机前端的两个小 灯会持续发光,正常时启动完成后灯会熄灭),请尝试按下机身下面标签旁边的复位键(reset), 如果依然无法启动,请尝试使用以下方式:

1.给 PC(必须和摄像机在同一局域网络内)添加一个 192.168.3.\*的 IP 地址。

- 2.在浏览器地址输入 http://192.168.3.\*
- 3.在打开的网页中浏览到网络摄像机升级文件,点击"upgrade now"。
- 4. 大约 40 秒后, 待摄像机的前端小灯熄灭后使用 DSI 重新搜索。

### 3. PPPoE(ADSL)连接介绍

在局域网里完成网络摄像机的安装和网络连接,打开网络摄像机的系统设置页面,(详细设 置参考使用手册 3.2 节),在此页面中将 IP 地址选项选择为 PPPoE(ADSL),然后输入 ADSL 拨号账号和密码,点击"应用"完成。请参考 4.2.4 节

完成后断开网络摄像机电源和网络的连接,移动到您要连接的地方,连接拨号连接的网线, 接入电源。请参考图 6.1PPPoE 接入示意图:

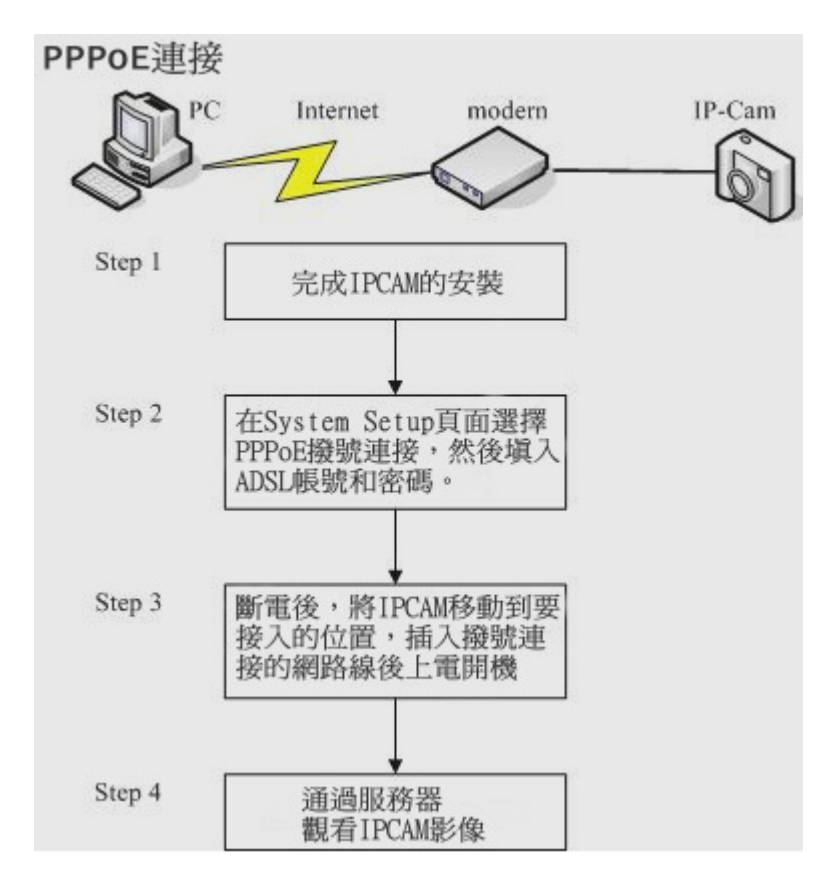

图 6.1 PPPoE 接入示意图

以上连接完成后,您可以在我们的服务器(http://ipcam.davicom.com.tw)输入你 的网络摄像机的 id 等方式连接到你的网络摄像机了。如果你想知道你的网络摄像机的 ip 地址, 建议你打开邮件服务设置页面做如下设置:在网络摄像机的邮件服务设置页面设置邮件服务器选 项(详细设置参考使用手册 3.7 节), 在"当 IP 改变时触发邮件发送功能"的选项前打勾,这样 每当网络摄像机的 IP 地址改变后就会向你的邮箱发一封告知新的 IP 地址的 E-mail, 知道了 IP 地址,直接在浏览器输入 IP 地址您就可以观看您的网络摄像机了。

### 4. 移动侦测应用介绍

首先在网络摄像机内部网页的图像设置页面中选择移动侦测选项为 enable,同时你可以在 移动侦测灵敏度选项中调整灵敏度,敏感度越高,监测能力越强,但由其它原因(光线强度剧变 等)引起的误报也将升高。移动侦测开启了以后,当侦测到画面中有位移后,在視頻显示页面中 图像显示区域最上面的白条会出现"Motion"红色字样。

为了更好的利用移动侦测功能,建议您在 FTP 页面和邮件服务页面做以下设置。

将侦测到有异动的图片发送到指定 FTP 服务器:

打开 FTP 设置页面,开启 FTP 服务,请参考 3.6 节设置 FTP 参数,这里要把上传设置选 择为移动侦测。设置完成后,当网络摄像机侦测到有异动时,就会向指定的 FTP 服务器按照用 户的要求发送图片。

### 将侦测到有异动的图片发送到指定邮箱:

打开邮件服务页面,参考 3.9 节的介绍设置好邮件参数,勾选"当 IP 改变时触发邮件发送 功能"和"当侦测到画面变动时触发邮件发送功能"这两个选项。

## 5. 无线连接介绍(限无线机型)

如果您的网络摄像机支持无线接入,请你参考下面的设置使用无线功能连接到网络。请先在 局域网络里完成摄像机的安装,使其可以用有线正常工作。

1. IPCAM 有线方式连接到网络, 在 PC 上浏览器打开 Wireless 页面。

2. 选择基础连接模式,然后点击【站点扫描】按钮,在弹出窗口中选择你要连接的设备名 称,点击【连接】按钮。

3. 选择加密模式后,输入密码后,点击下方的【应用】按钮。

4.稍等片刻后打开网络摄像机的系统状态页面,查看无线连接是否成功。如果不成功,检 查密码是否正确,信号是否足够强,并按上面步骤重新连接。

5.如果显示无线连接成功,您就可以拔掉网络线了。此后断电重启,网络摄像机自动以无 线连接到网络,无需再重新设置。

## 6. 录制和播放录像

在左侧栏的 Cameras 栏里, 鼠标左键打开 IpCamera 目录, 树型目录下显示了程序搜索到 的所有网络摄像机名称,鼠标右键打开选定的网络摄像机,选择【录制】的按钮,此时就开启了 录像功能,点击【停止】按钮,停止录像。或者选择一个网络摄像机播放窗口,打开右键菜单, 选择"录制"的按钮,此时就开启了录像功能,点击"停止"按钮,停止录像,和上面树形目录功 能完全相同。当在录制录像时,播放窗口上端会显示存储路径以及保存录像的文件名。

录像默认保存在客户端程序的【存储】文件夹内,应用程序默认会为每个搜索到的网络摄像 机创建一个数据夹保存录像,文件命名为 Camera=)DavicomIpCamera=)+ID。您可以在菜 单栏的【选项】->【参数设置】->【存储】下重新选择保存路径,由于 Windows 系统有多个 磁盘, 您可以选择多个路径。

您还可以根据需要开启定时录制功能,镜头窗口的属性菜单,选择时间表选项,点击添加按 钮,弹出时间表设置窗口,你可以根据需要选择日期模式,星期模式。您可以根据需要选择多种 组合,当你设置了多个时间段时,只要当前系统时间满足设置的任意一个时间段,自动录像功能 就被启动。

录像完成后,您就可以观看录像了。任意选择一个播放窗口,鼠标右键菜单下打开【播放视 频流】选项,弹出一个浏览菜单,选择你要观看的录像文件,点击确定,您就可以观看了。如图 5.7 所示, 在播放窗口顶部, 显示的是录像录制时的 PC 时间, 和网络摄像机的系统时间无关, 在播放窗口底部,显示播放进度条,你可以拖动它,选择您想看的影像段。

当窗口正在播放录像时,您就可以通过使用播放工具栏的工具(如图 5.8 的工具栏按钮)来控 制观看录像。

请参考 5.3 节中的图片和介绍。